# SBI 新生銀行外国送金 Web サービス

# 操作マニュアル (別冊)

別冊 1. 入力項目詳細

別冊 2. 入力可能文字

別冊 3. 端末設定

# 別冊1. 入力項目詳細

1 仕向送金依頼 依頼 GOMT01103 へルプ(?) 仕向送金 劝 内容確認 完了 以下の項目を入力の上、「内容確認」ポタンを押してください。 貴行所定の「外国送金規定」および「外国送金Webサービス利用規定」の各条項に従い、下記の送金を依頼いたします。 ♪ テンプレート読込 基本情報 1 6年 2024/03/01 日 远常指定日 お客様整理番号 2 ABC1234 半角英数記号33文字以内 送命种類 3 必编 可 海外向電信送金 □ 国内向電信送金 v 送金人 4 SBI SHINSEI BANK, LIMITED 金融機関名 **5** HEAD OFFICE 店名 送金金額 6 B道 USD アメリカ・ドル 道街  $\mathbf{v}$ 7 金額 10,000.00 8 円荷相当額 9 必须 ● 手数料料 手数料込 手数料 海外拥行手数将角担区分 10 65 ● 受取人負担 ○送金人負担 支払口座 **11**  $\mathbf{v}$  $\mathbf{v}$ **Q** 口座情報 円時口座 支払口座は必ず「口座情報」ボタンを押下し該当する口座を選択してください。 12 USD  $\mathbf{v}$  | ##  $\mathbf{v}$  | **Q** 口座情報 外侧口座 支払口座は必ず「口座情報」ボタンを押下し該当する口座を選択してください。 決済方法 必須 18 映演方法 15 14 予約番号 金額 直物  $\boldsymbol{\mathrm{v}}$ 5,000.00 直物  $\boldsymbol{\mathrm{v}}$ 5,000.00 十 行の追加

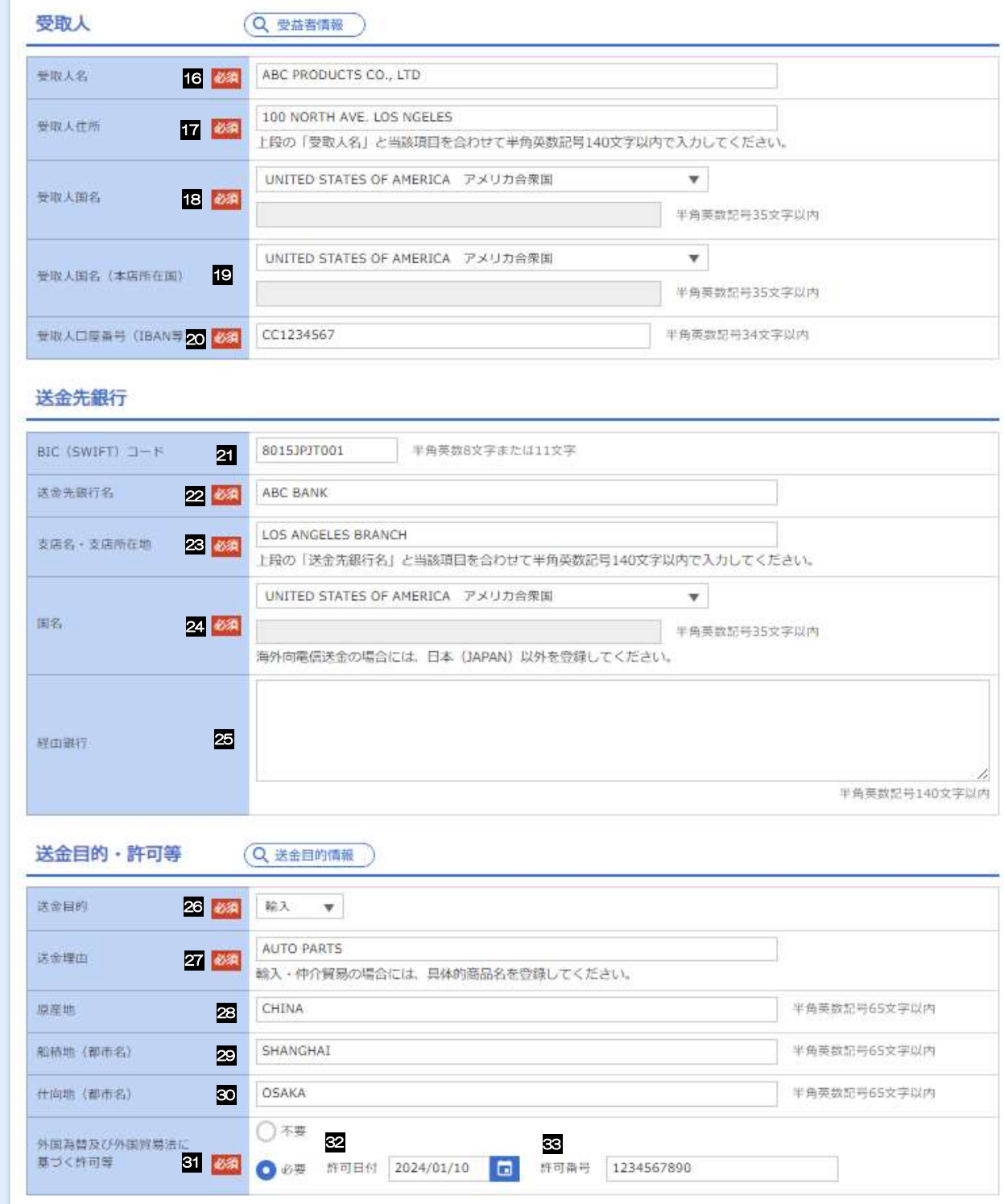

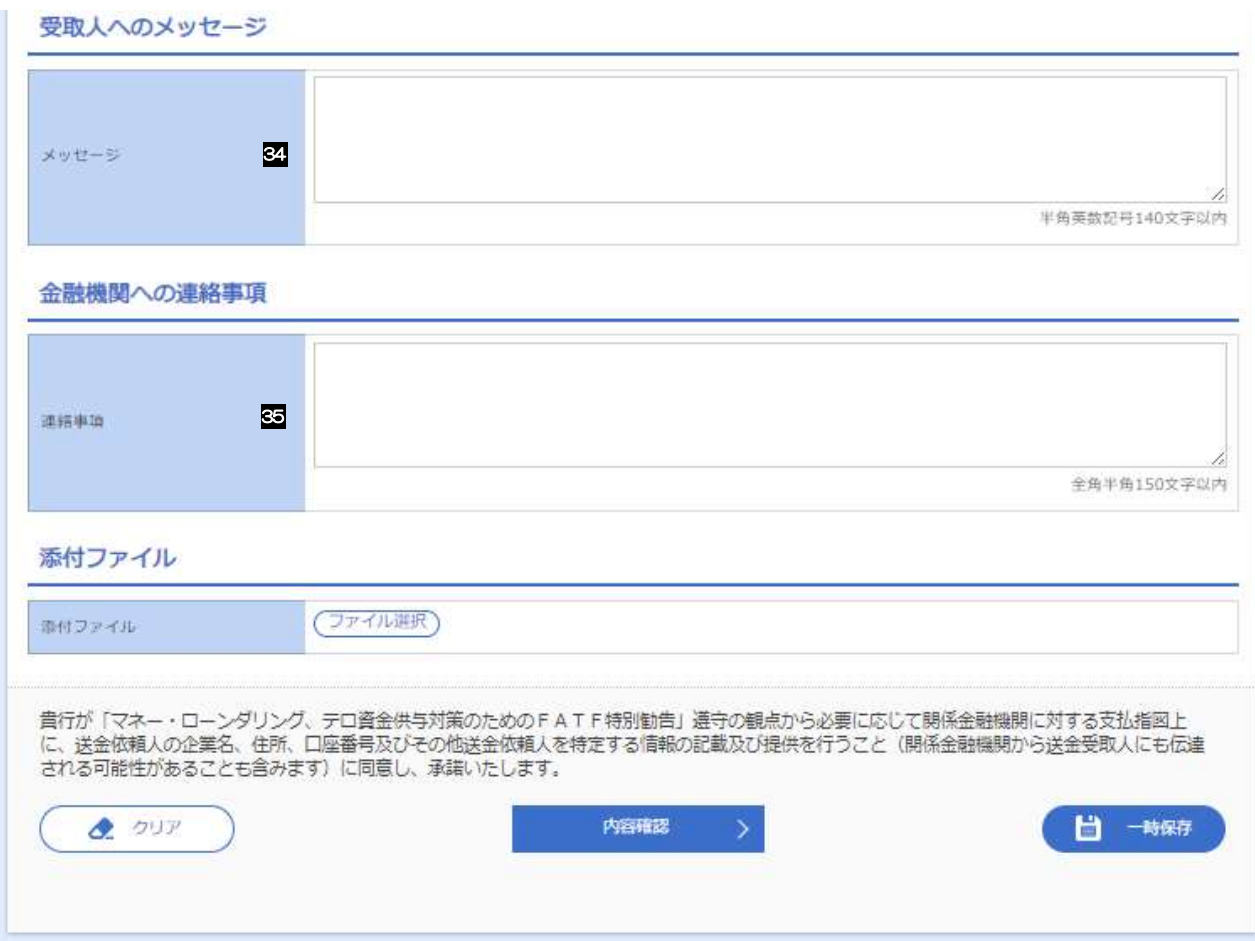

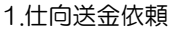

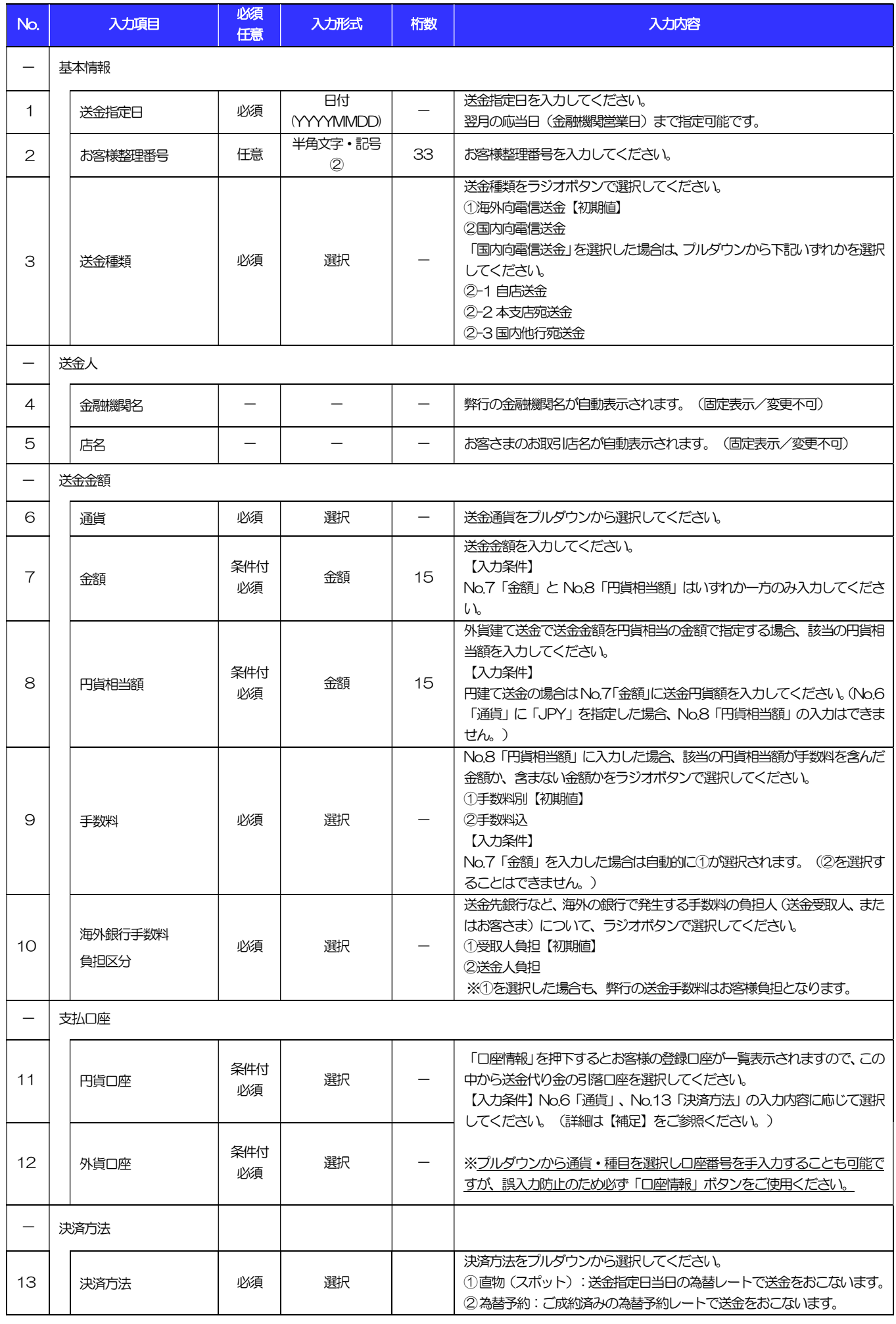

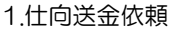

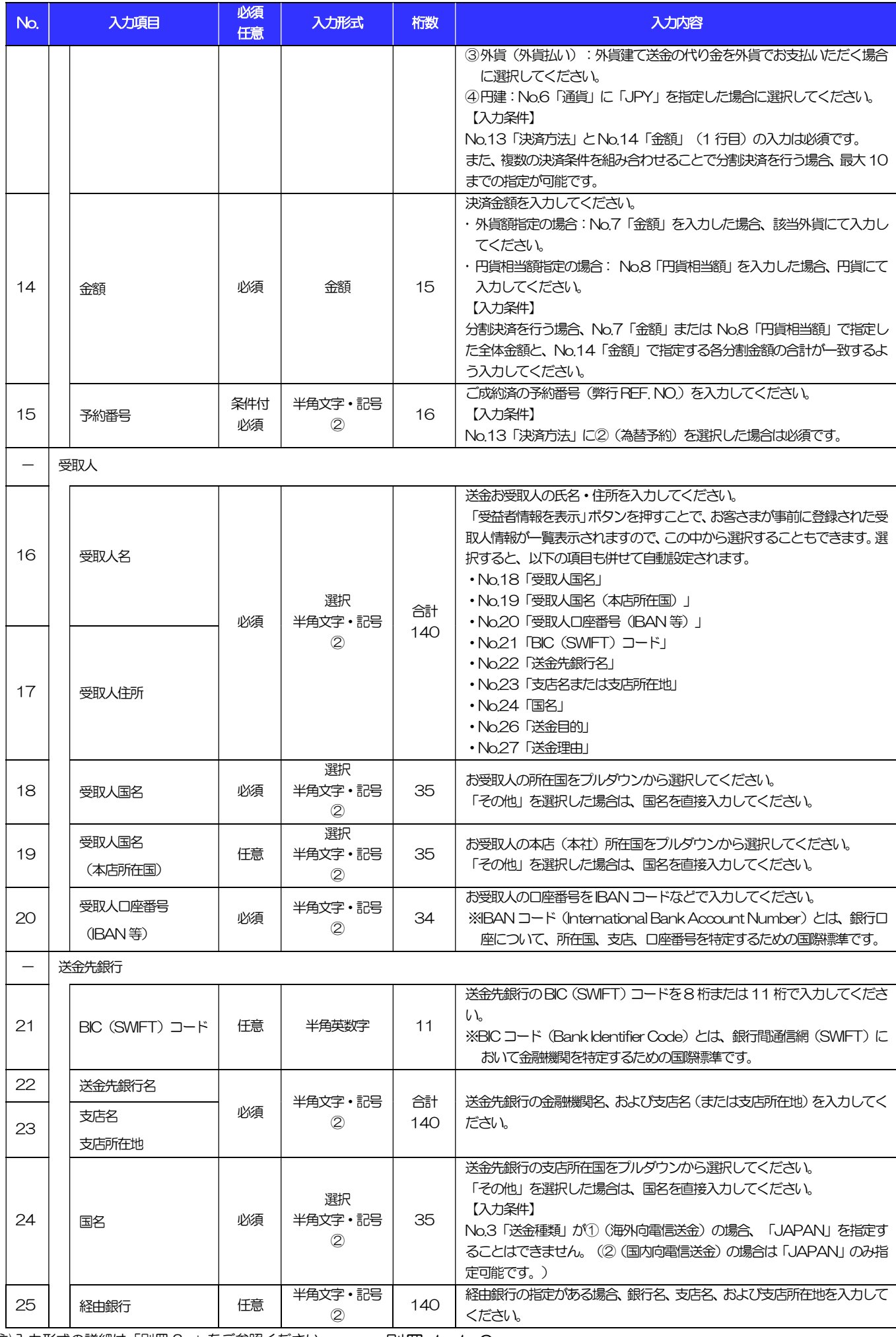

(注)入力形式の詳細は「別冊 2. 」をご参照ください。 別冊 1. 1-6 >>>> P.別冊 2. 1-2

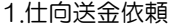

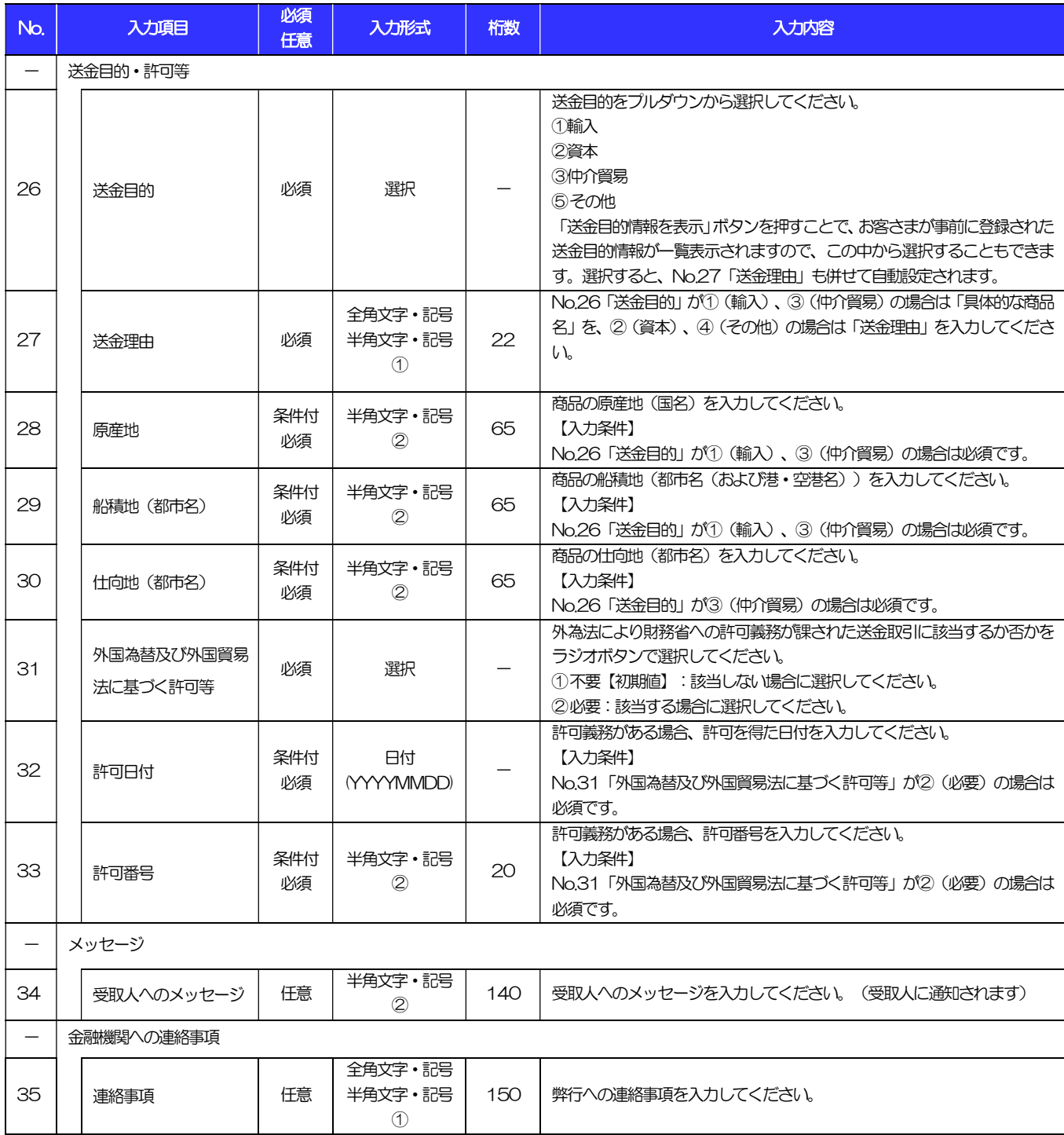

#### 【補足】通貨・決済方法・支払口座の指定方法について

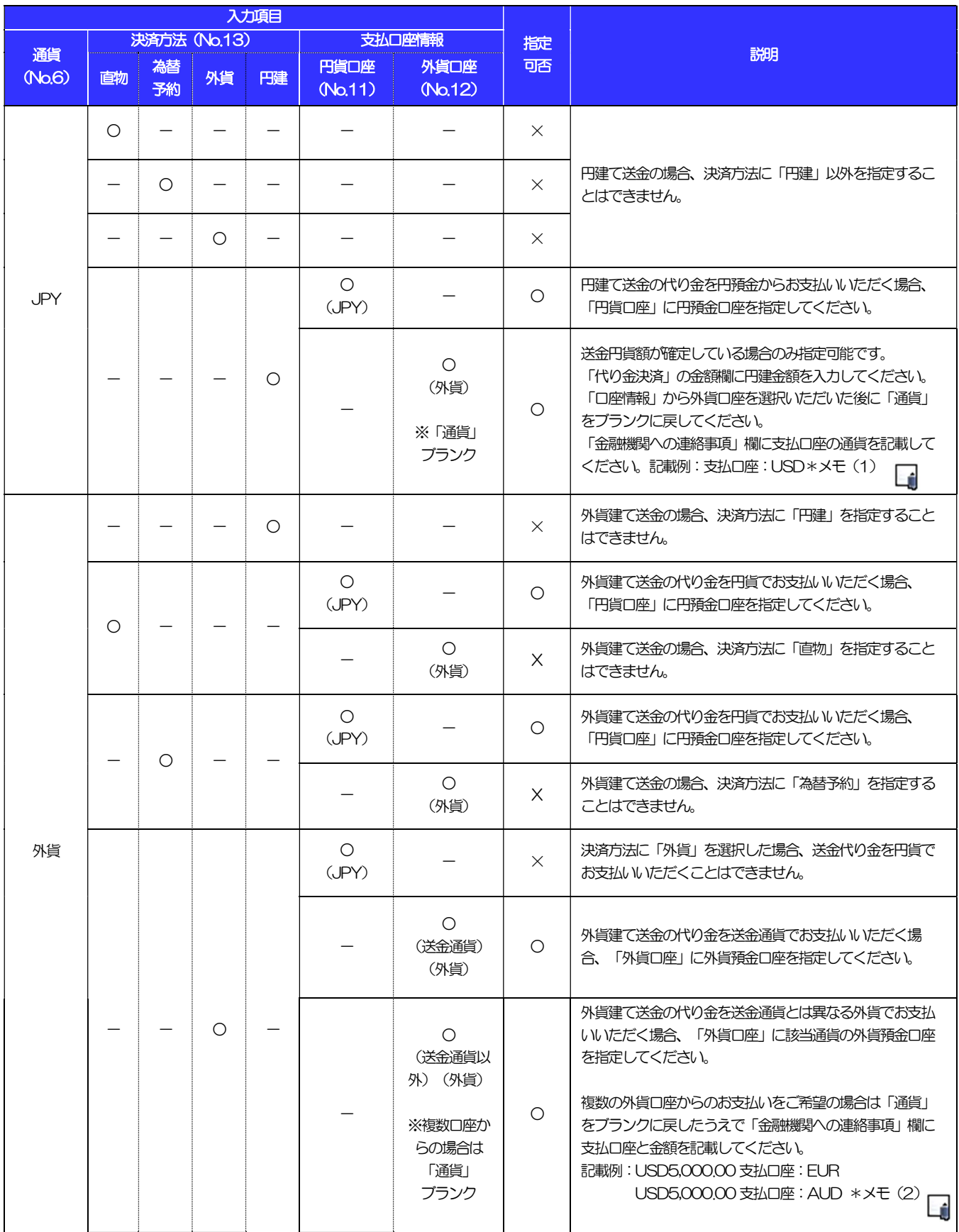

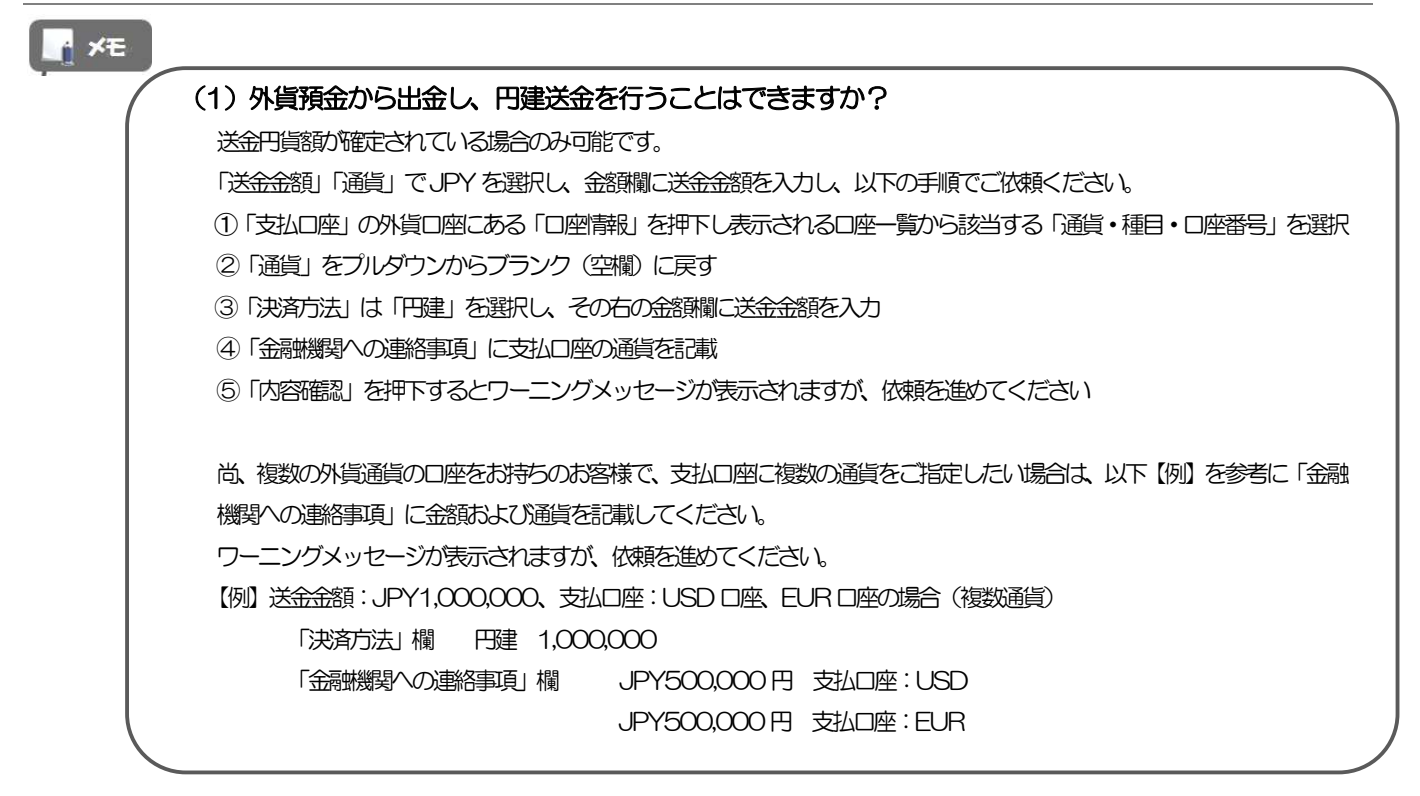

支払口座

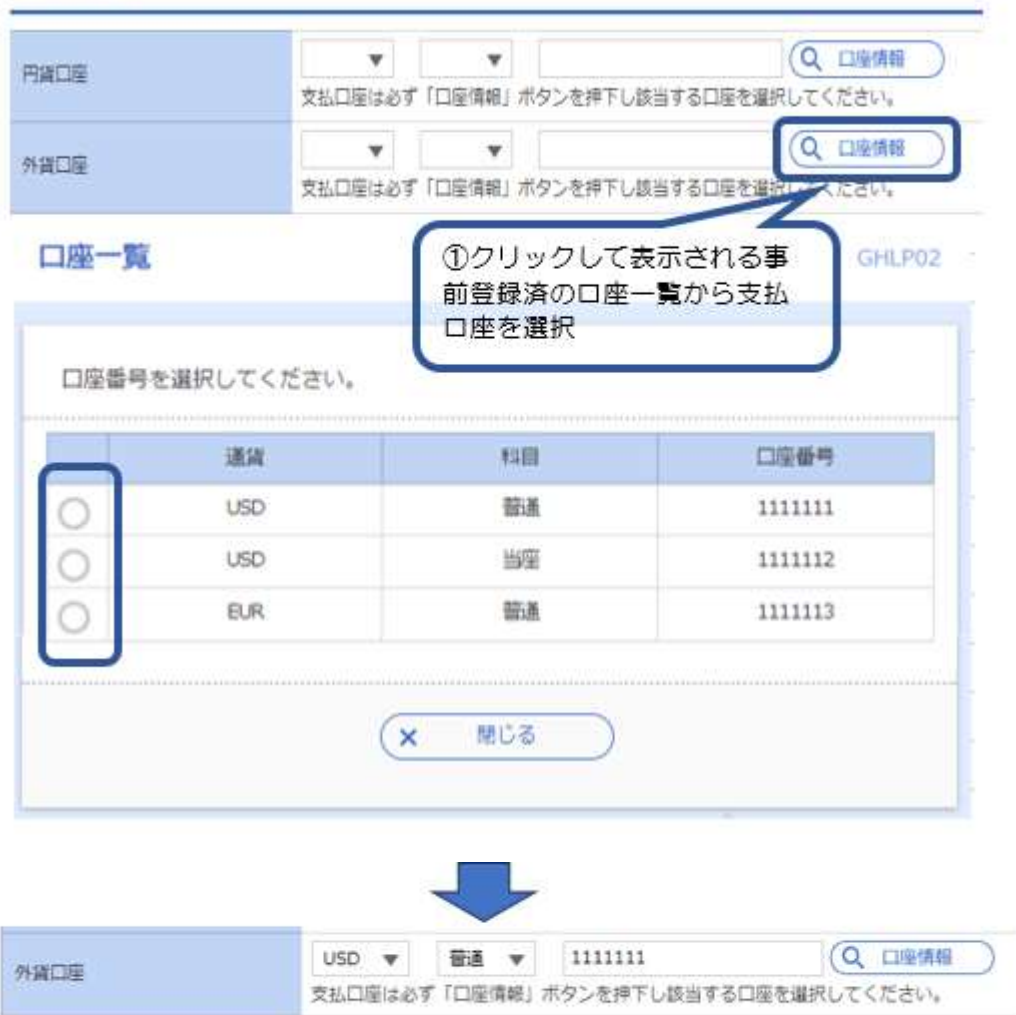

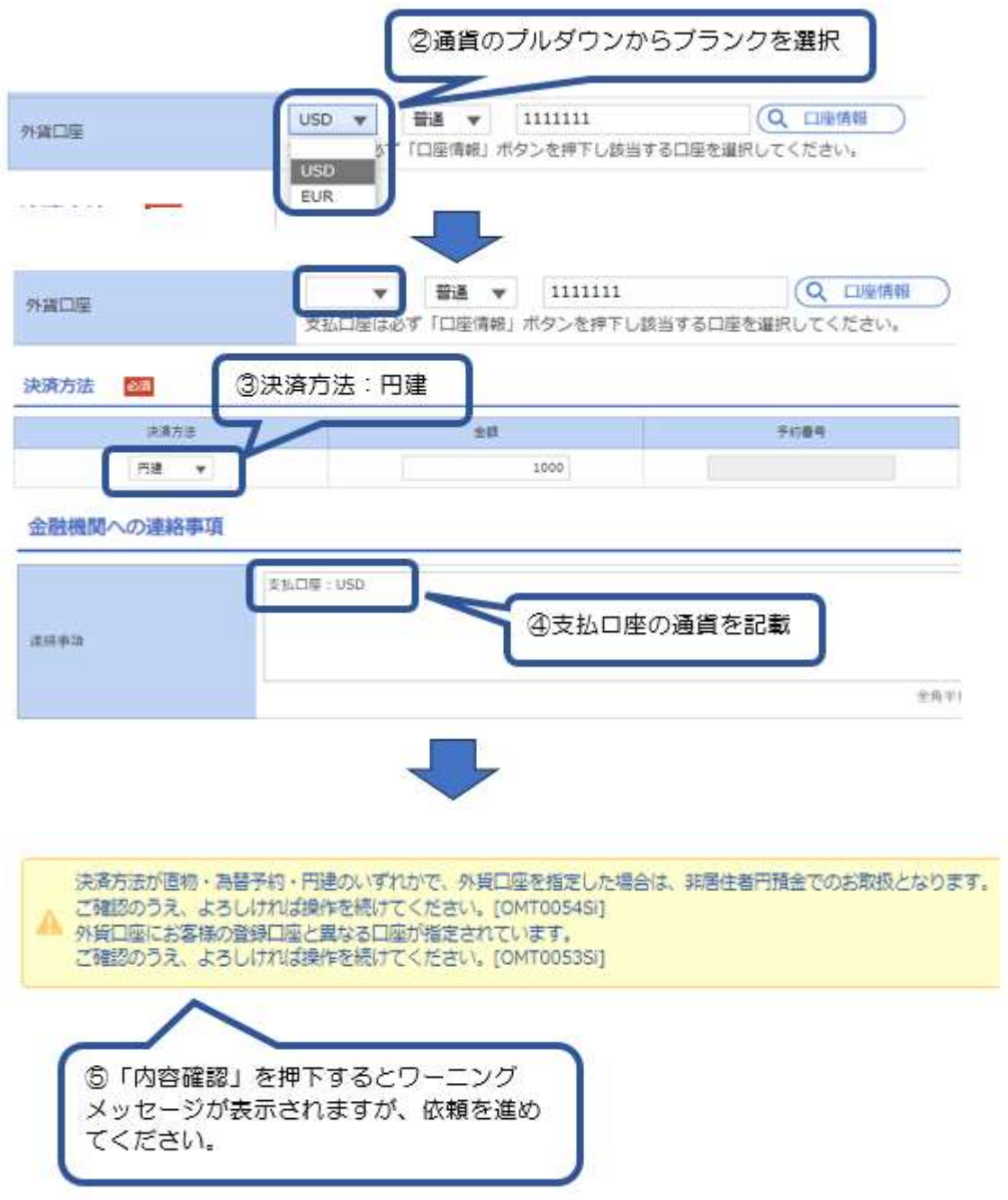

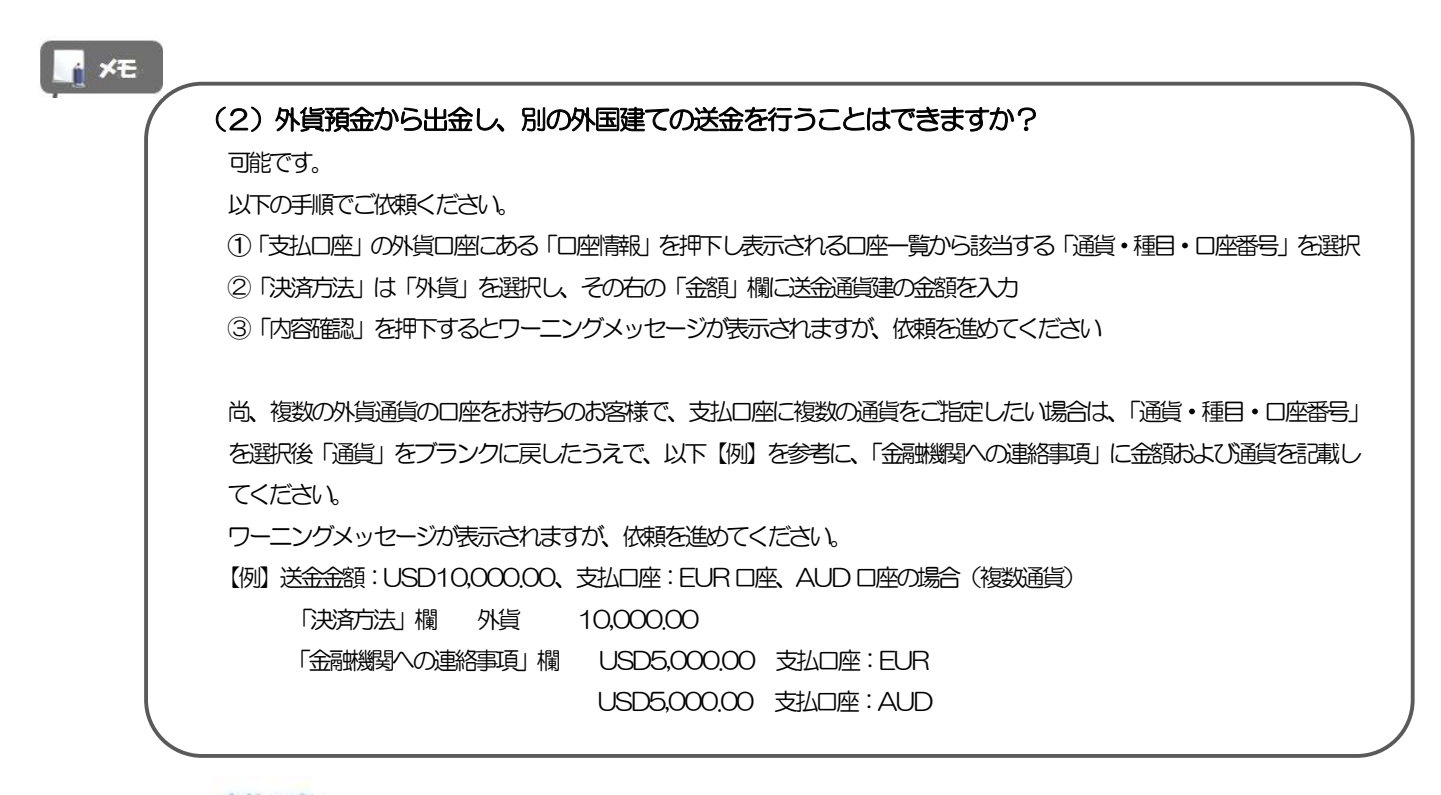

支払口座

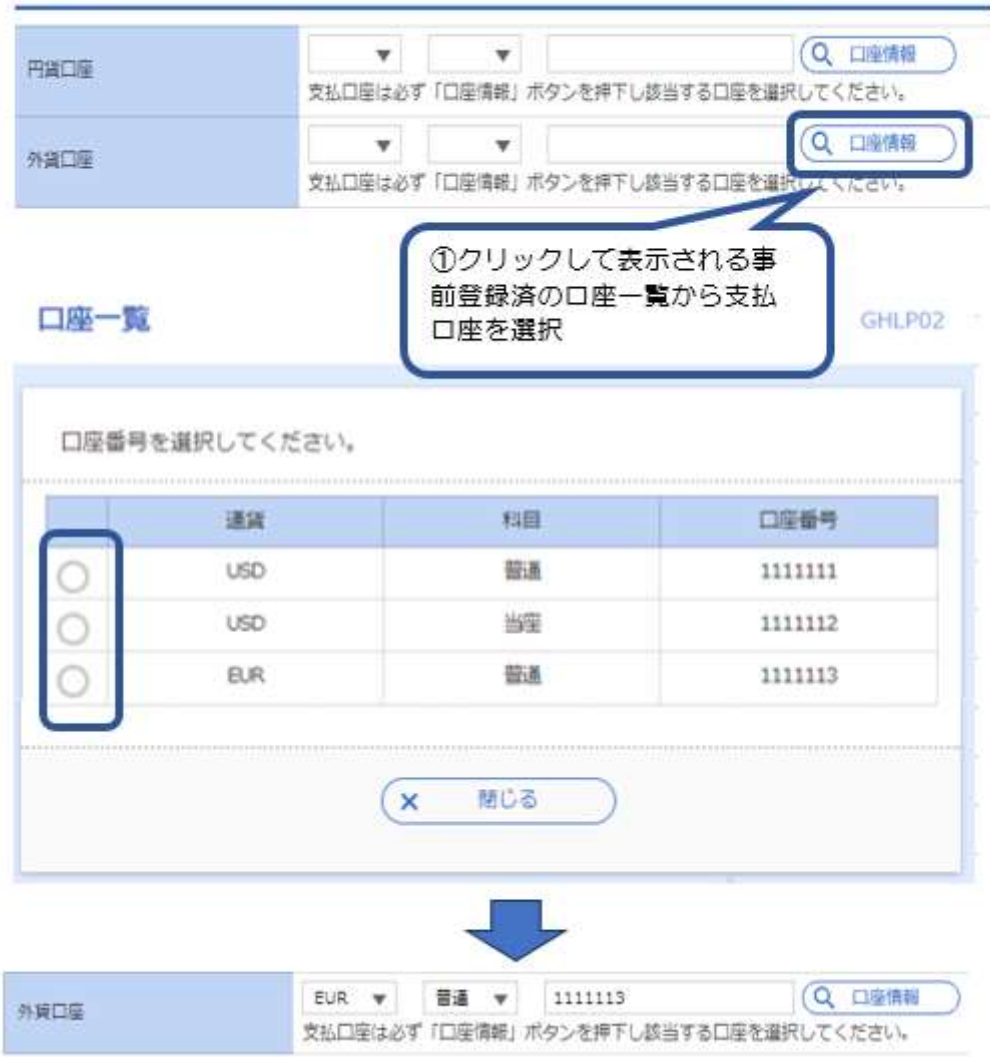

別冊 1. 1-11

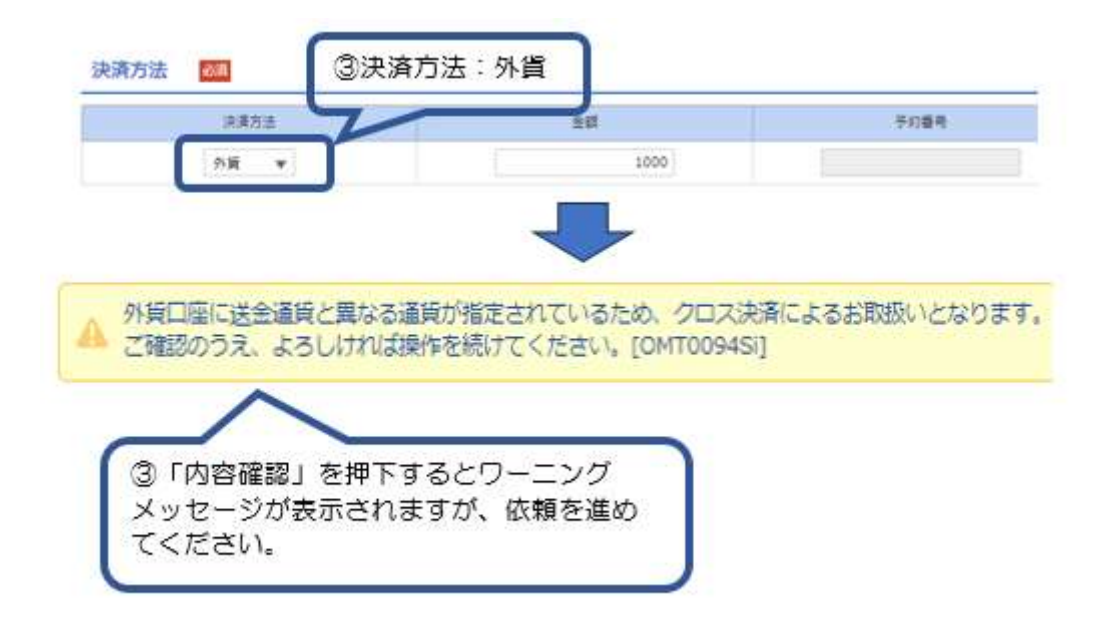

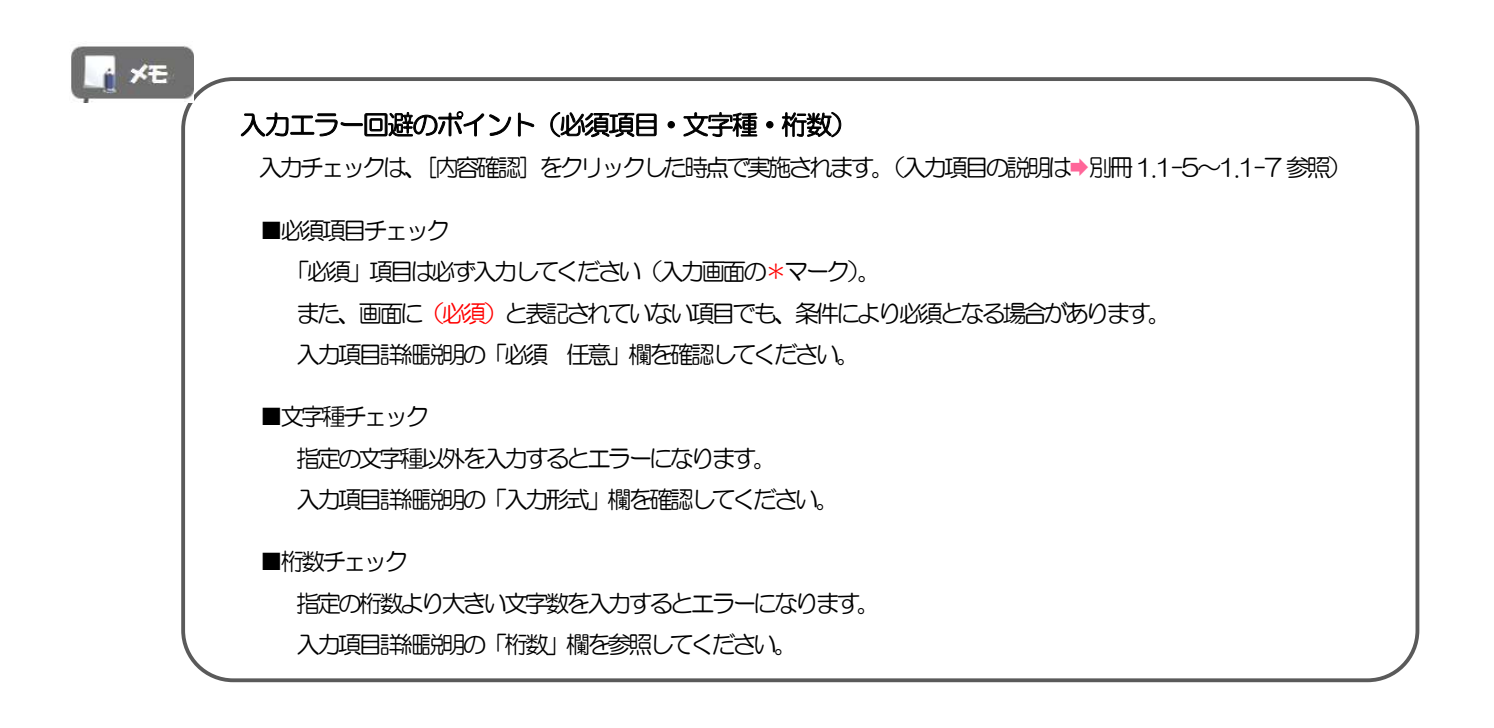

別冊 1. 1-12

# 別冊2. 入力可能文字

# 1 入力可能な文字・記号について

# 1.1 画面項目

### 1.1.1 全角文字・記号

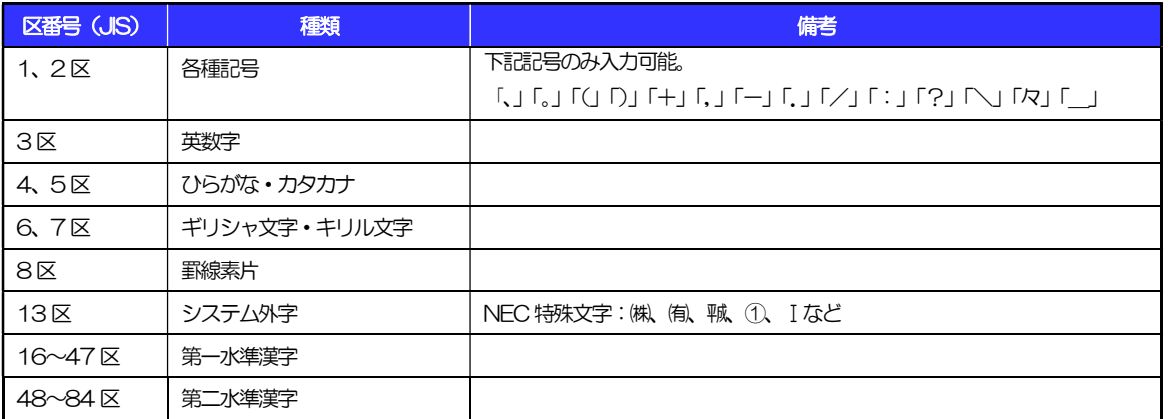

### 1.1.2 半角文字・記号①

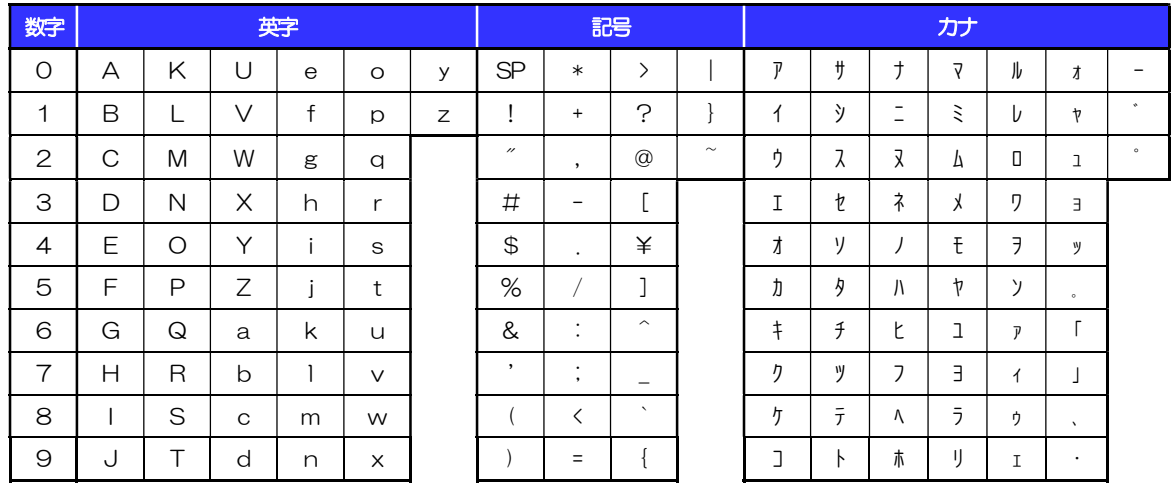

### 1.1.3 半角文字・記号②

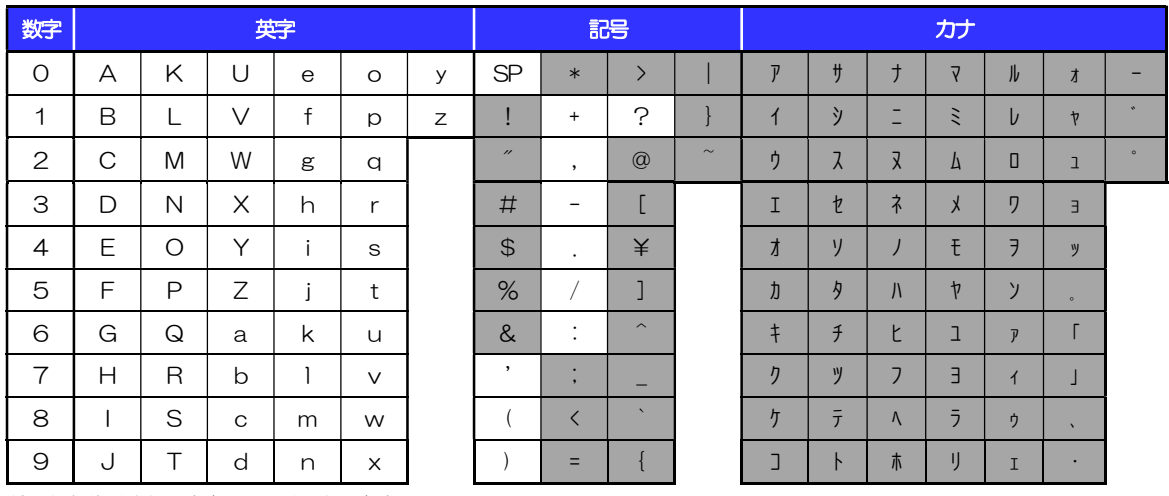

(注1) 網掛けされた文字・記号は入力できません。

### 1.1.4 半角英数字

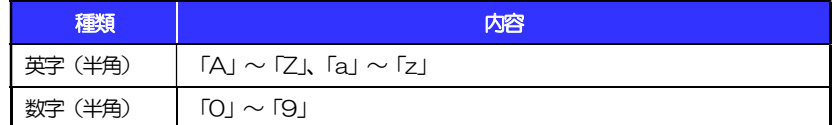

### 1.1.5 半角数字

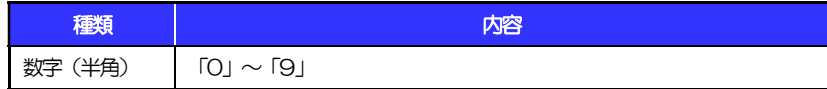

### 1.1.6 金額

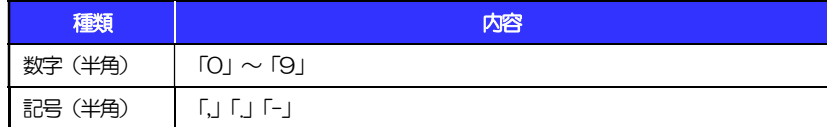

(注1) 小数値が入力できない項目では、「.」は入力できません。

(注2) マイナス値が入力できない項目では、「-」は入力できません。

### 1.1.7 日付

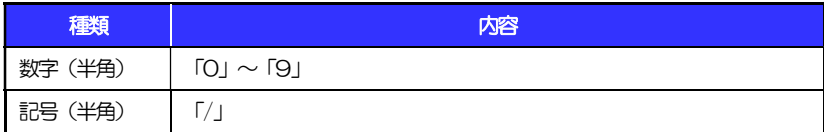

# 1.2 ログインID·各種パスワード (半角)

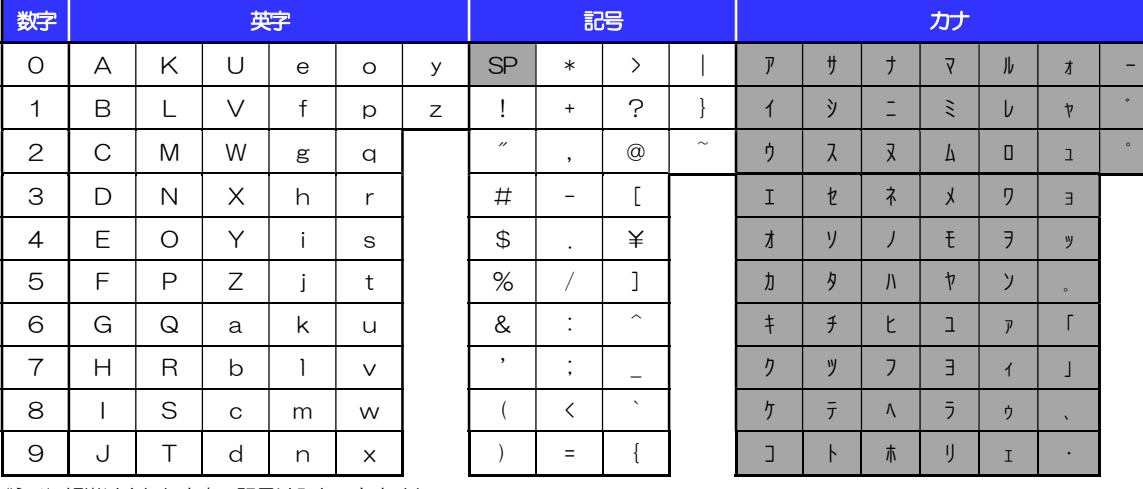

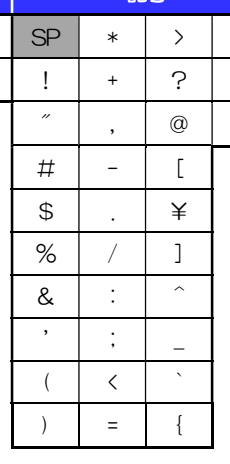

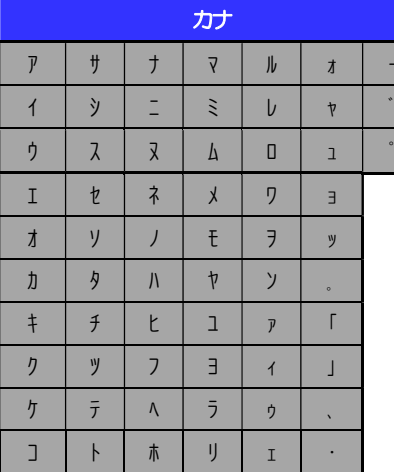

(注1) 網掛けされた文字・記号は入力できません。

# 1.3 メールアドレス(半角)

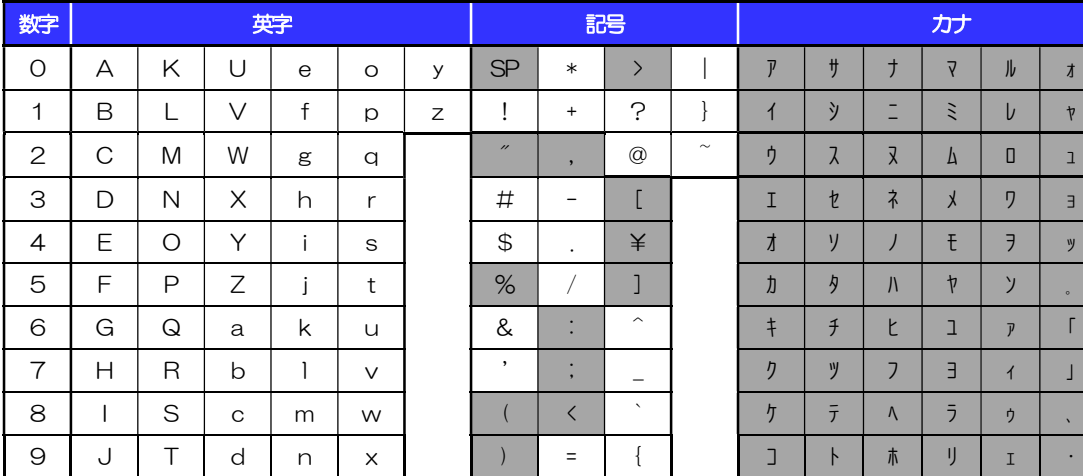

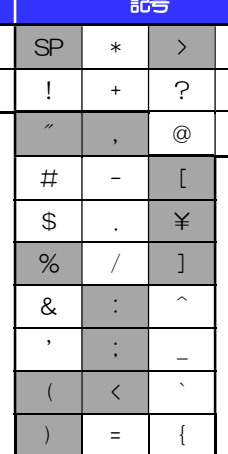

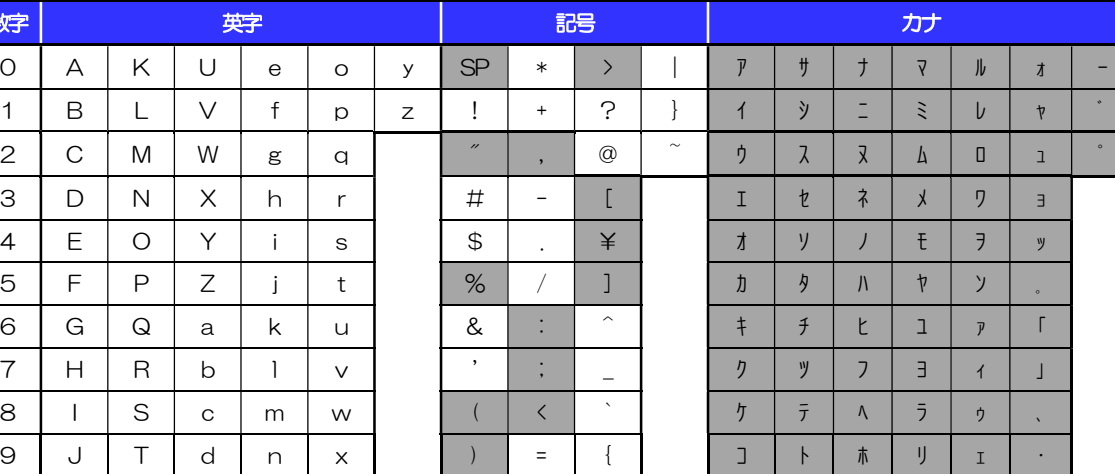

(注1) 網掛けされた文字·記号は入力できません。

# 1.4 ユーザ名

## 1.4.1 半角文字

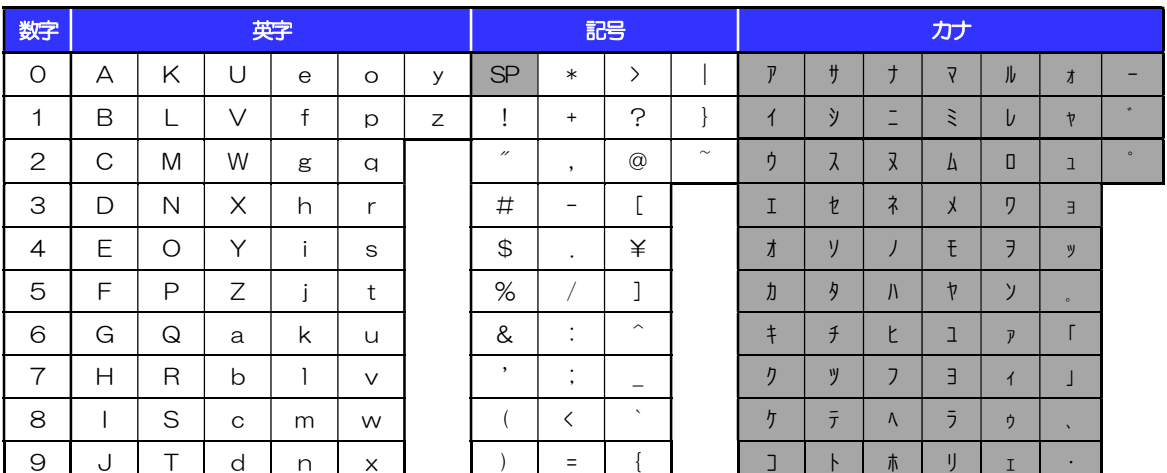

(注1) 網掛けされた文字・記号は入力できません。

## 1.4.2 全角文字

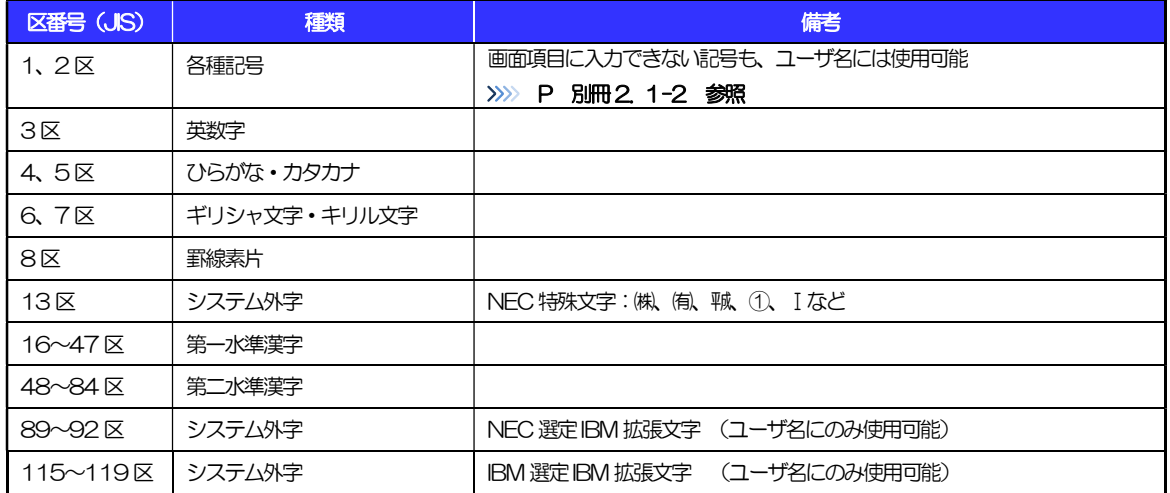

# 別冊3. 端末設定

# はじめに

SBI新生銀行外国送金Webサービスをご利用いただくにあたり、ブラウザ(インターネットに接続するソフト) の設定作業は原則不要ですが、お客さまのご利用環境によっては、ブラウザの設定が必要となる場合があります。 お客さまの状況にあわせて手順をご確認ください。

#### ■ブラウザの設定を行う前に

お客さまのご利用環境(ネットワーク、ソフトウェア)をご確認ください。 >>>> P.21 参照 お客さまのご利用環境によっては、SBI新生銀行外国送金Webサービスをご利用いただけない場合があり ます。

#### ■「ソフトウェアキーボードを開く」や「金融機関情報を表示」ボタンを押しても、ポップアップ画面が表 示されない

ポップアップブロックの設定を行ってください。>>>>> P.31 参照 SBI新生銀行外国送金Webサービスのサイトをポップアップブロックの対象外に設定することで、ポップ アップ画面が表示されるようになります。

#### ■一部の画面でボタンを押しても動かない

アクティブスクリプト (JavaScript) の設定を行ってください。>>>>> P.32 参照 SBI新生銀行外国送金WebサービスではJavaScriptを利用しています。 JavaScriptが動作しないブラウザではご利用いただけません。

#### 

#### ■ファイルの取得・印刷ができない

SBI新生銀行外国送金WebサービスのURLを信頼済みサイトとして設定してください。

#### >>>>> P.33 参照

信頼済みサイトとして設定することにより、ファイルの取得・印刷が行えるようになります。

#### ■FV SSL証明書が利用できない(アドレスバーに鍵マークが表示されない)

SmartScreenフィルター機能、または自動フィッシング詐欺検出機能の設定を行ってください。 ブラウザのバージョンによって、設定する機能が異なります。

• Microsoft Defender SmartScreen >>>>>> P.34 参照

※EVSSLの詳細については、「操作マニュアル 1.ご利用にあたって」をご参照ください。

#### **\*\*\*\*\*\*\*\*\*\*\*\*\***

#### ■上記の事象に該当しない場合

ご利用環境のセキュリティ設定が原因の可能性があります。 SBI新生銀行外国送金WebサービスのURLを信頼済みサイトとして設定してください。 >>>>> P.33 参照

2 ご利用環境の確認

# 2.1 ネットワークの確認

■インターネットへ接続できること SBI 新生銀行外国送金 Web サービス以外のサイトを表示できるかご確認ください。 他のサイトが表示できない場合、以下をご確認ください。

- ・お客さまが利用されている端末と LAN ケーブル (無線 LAN など) が正しく接続されていること
- ・お客さまが利用されているプロバイダのホームページより、回線障害や回線工事が行われていないこと。

■https への接続が可能であること 社内ネットワークなどを構築されている場合、セキュリティ対策として「https://」への接続が制限されてい る場合があります。

接続が制限されている場合、SBI 新生銀行外国送金Web サービスをご利用いただけません。

# 2.2 ソフトウェアの確認

お客さまがご利用されている端末のOS とブラウザのバージョンが、SBI 新生銀行外国送金Web サービスの 動作保証対象であることをご確認ください。

動作保証対象外の OS とブラウザをご利用の場合、動作保証対象の OS とブラウザへ更新されることをご検 討ください。

■動作保証対象 OS

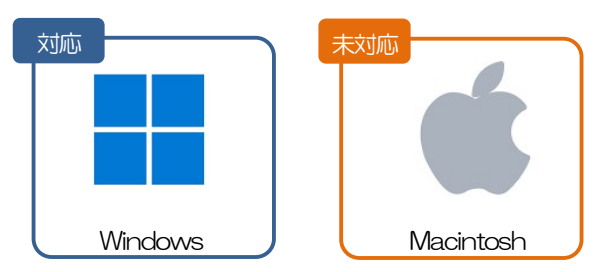

■動作保証対象ブラウザ (インターネットに接続するソフト)

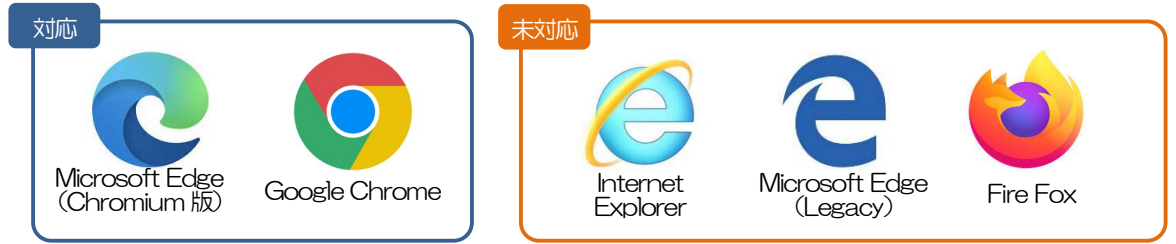

 ※InternetExplorer は2022 年6 月16 日(日本時間)にMicrosoft 社のサポートが終了したため、対象外 となります。

詳細は、下記リンクをご参照ください。

AnserBizSOL | ご利用可能環境 | ブラウザ動作確認結果 (dokodemobank.ne.jp) (外部リンクが開きます)

### 2.2.1 OS バージョンを確認します。

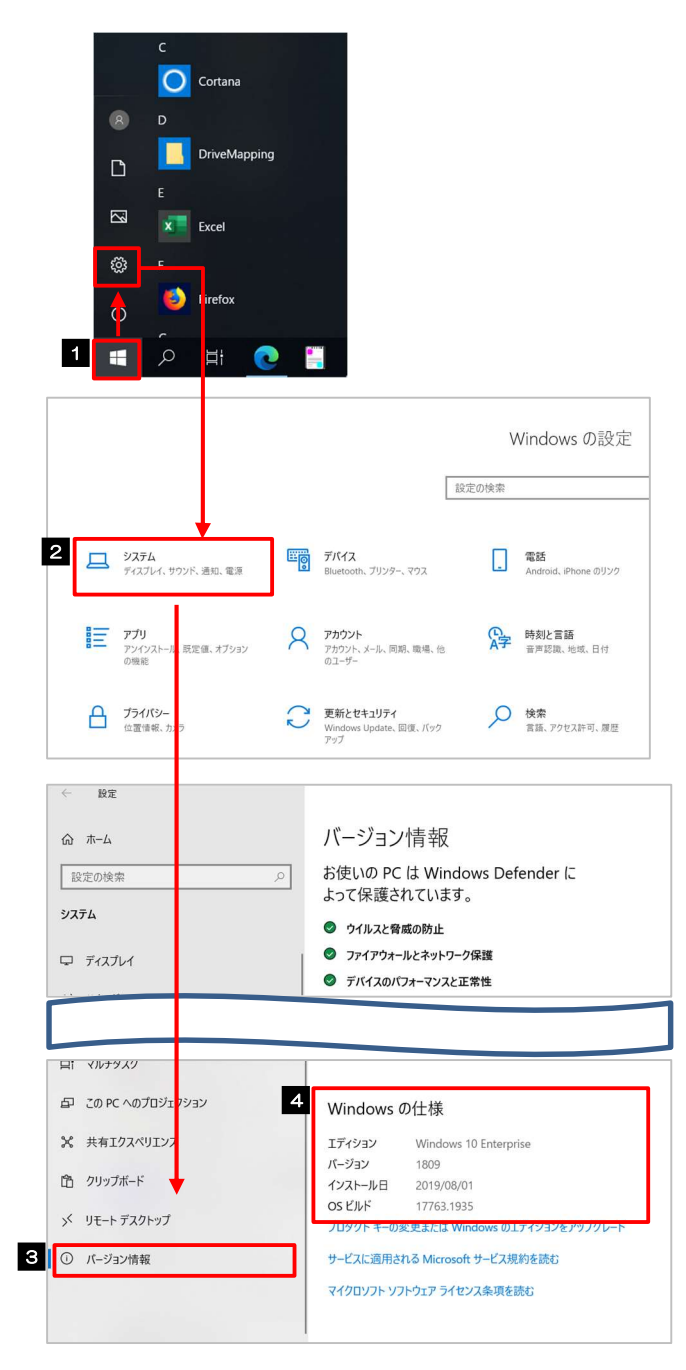

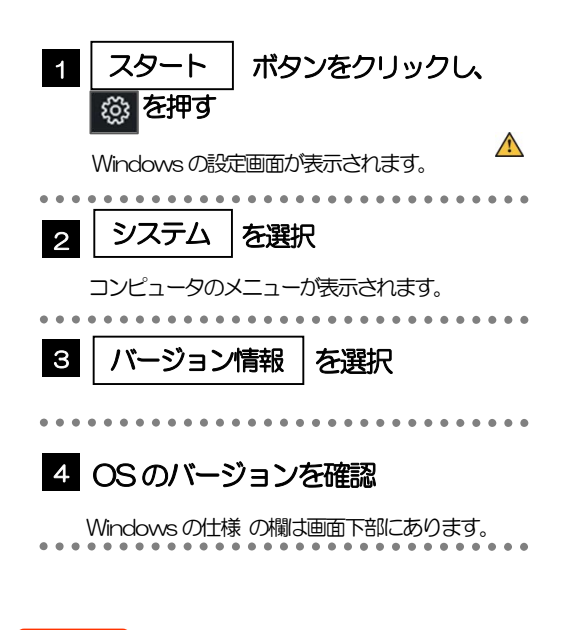

注意

Windows10 の手順です。

OS のバージョンにより表示が異なります。

## 2.2.2 ブラウザのバージョンを確認します。

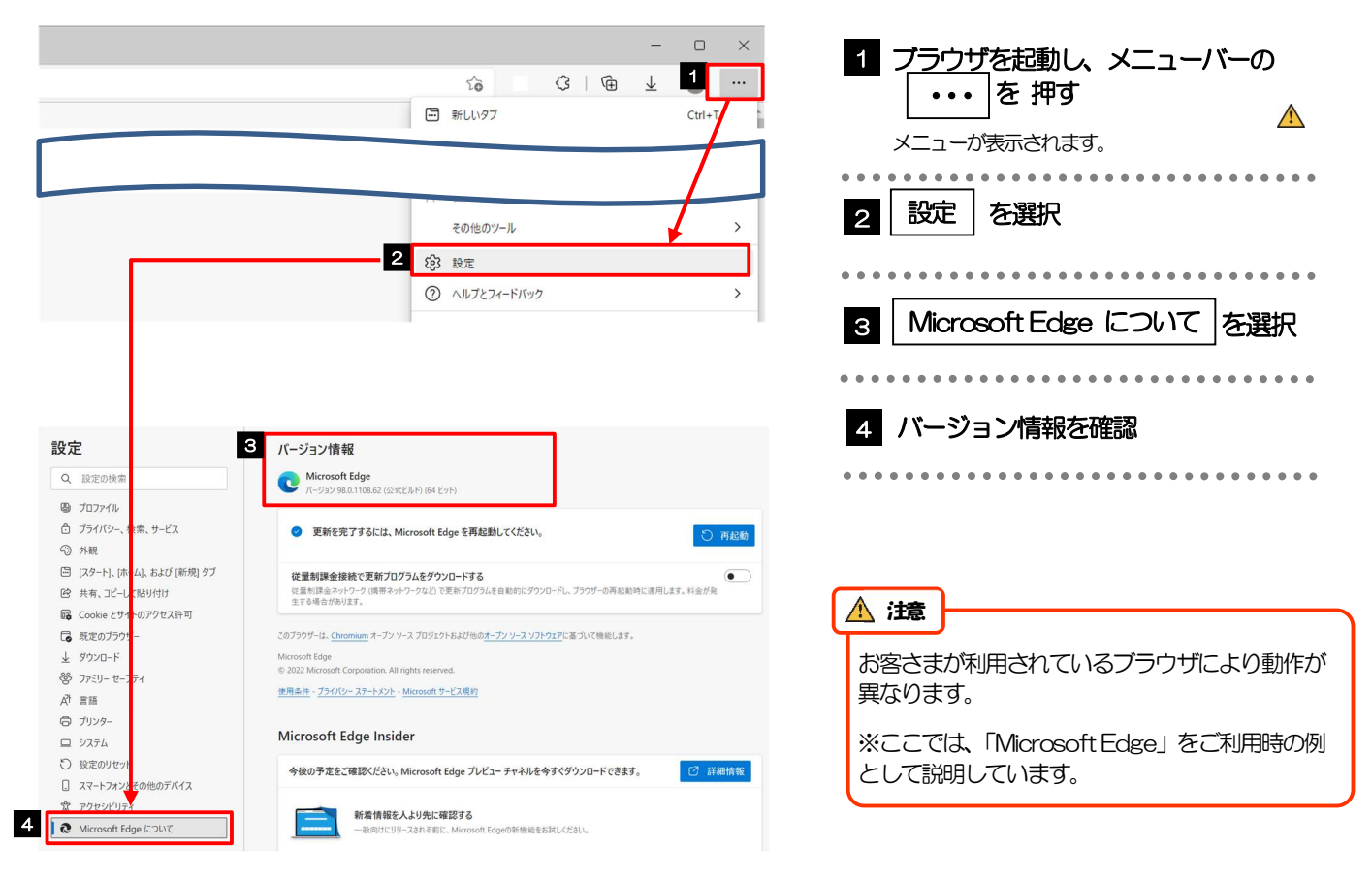

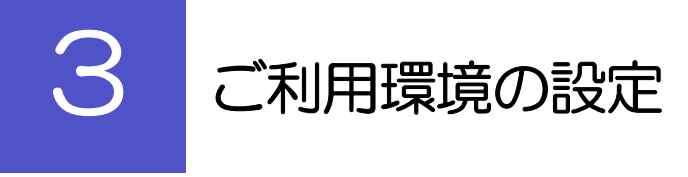

# 3.1 ポップアップブロックの設定

### 3.1.1 コントロールパネルを開きます。

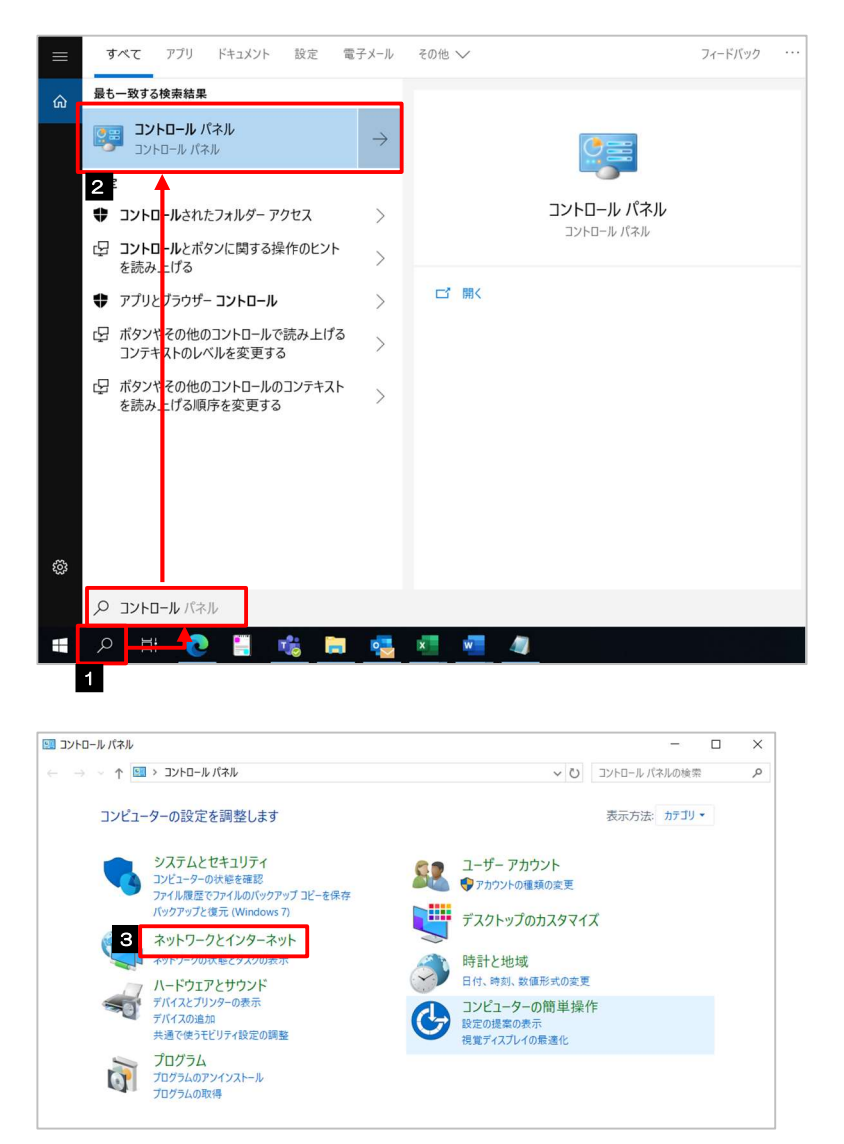

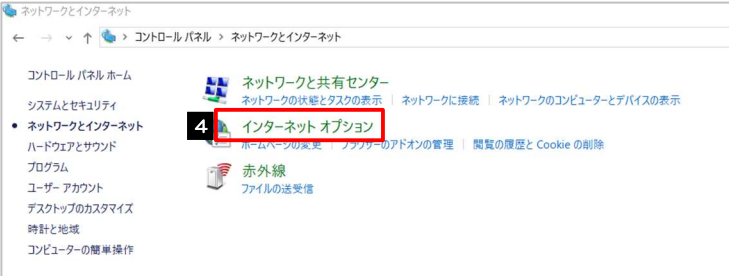

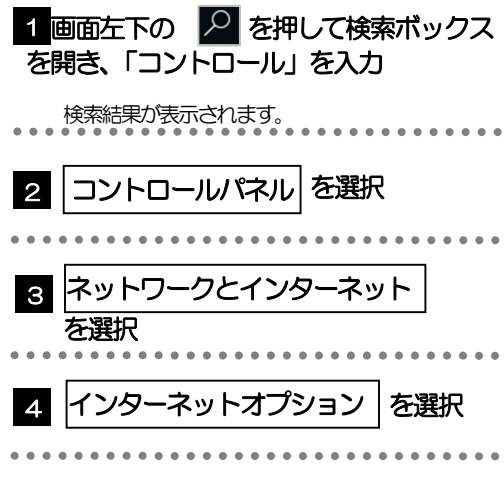

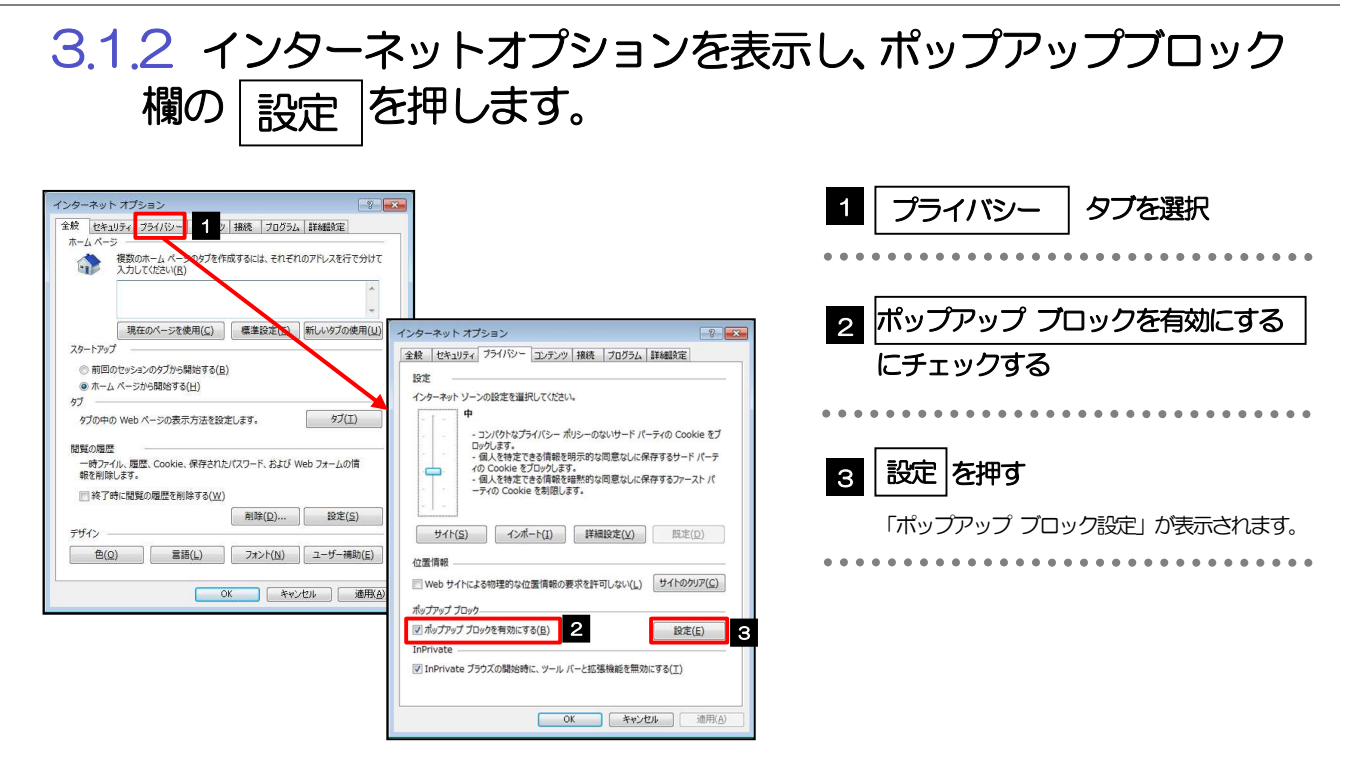

### 3.1.3 「ポップアップ ブロックの設定」を表示し、「許可された サイト」を追加します。

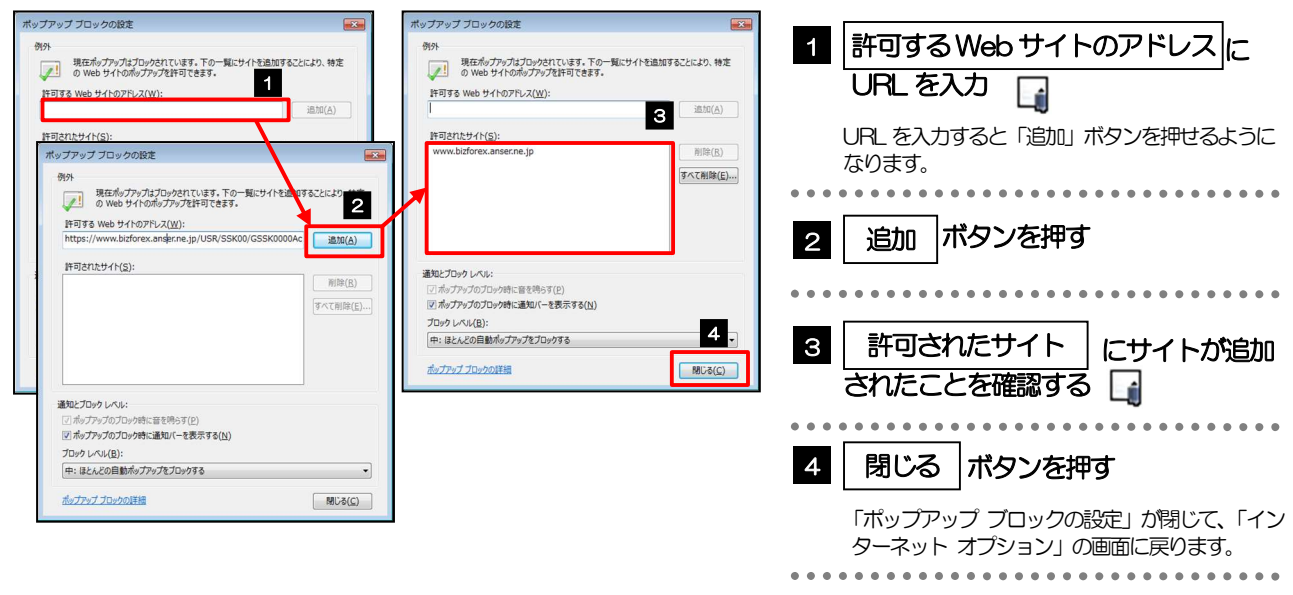

#### 「許可するWeb サイトのアドレス」には、AnserBizSOL とAnserBizForex のURL を入力してください。 ・AnserBizSOL :https://www.bizsol.anser.ne.jp/0397c/rblgi01/I1RBLGI01-S01.do?slv=0 • AnserBizForex: https://www.bizforex.anser.ne.jp/USR/SSK00/GSSK0000Action.do 「許可されたサイト」に、AnserBizSOL とAnserBizForex のサイトが登録されていることを確認してください。 ・AnserBizSOL :www.bizsol.anser.ne.jp メモ

- 
- ・AnserBizForex:www.bizforex.anser.ne.jp

## 3.1.4 OK ポタンを押すと、ポップアップブロックの設定は完了 です。

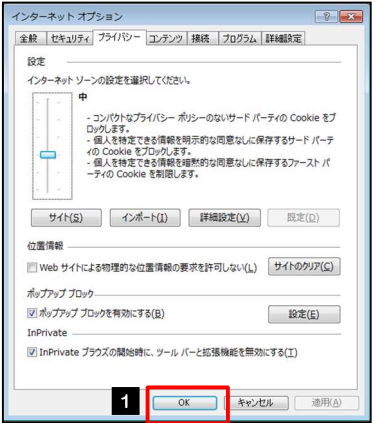

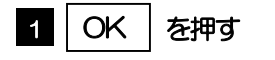

「インターネット オプション」が閉じます。 ブラウザを再起動して、ポップアップ画面が表示され るかお試しください。 

# 3.2 アクティブスクリプト (JavaScript) の設定

## 3.2.1 コントロールパネルを開きます。

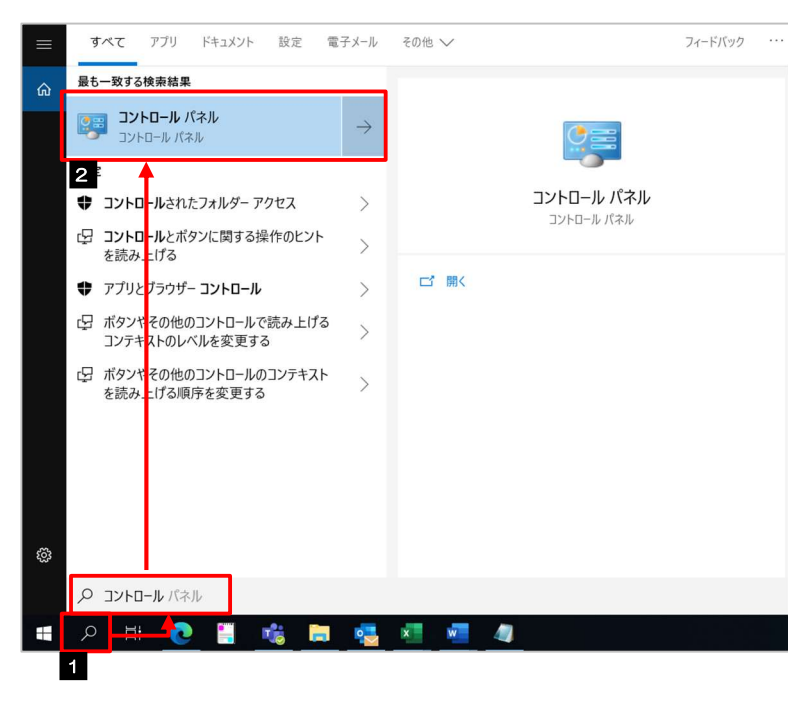

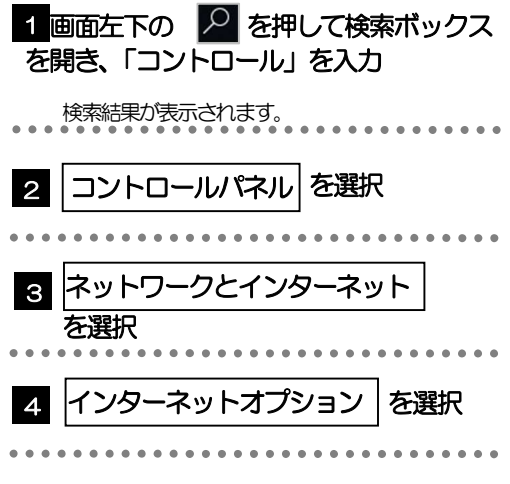

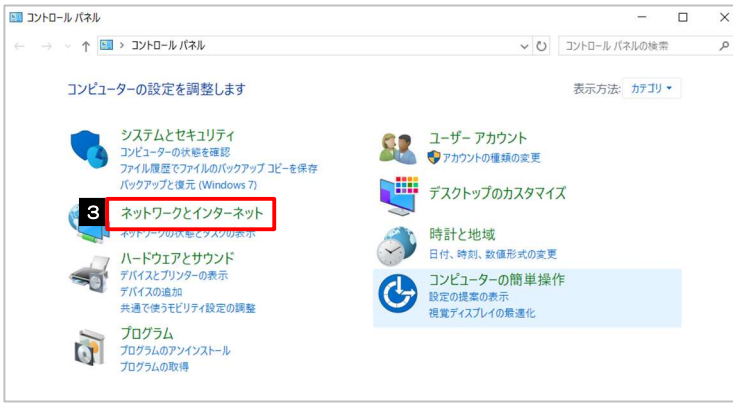

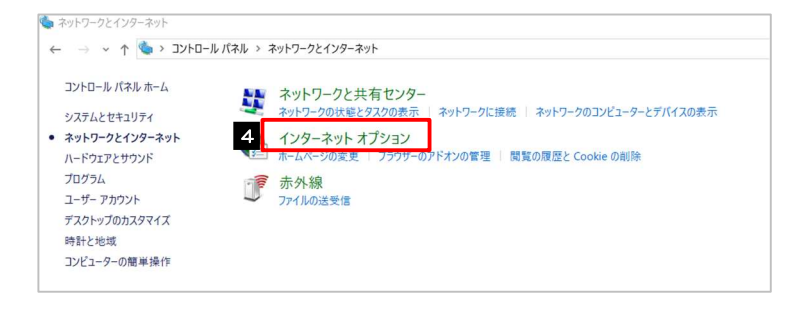

### 3.2.2 インターネットオプションを表示し、レベルのカスタマイズ を押します。

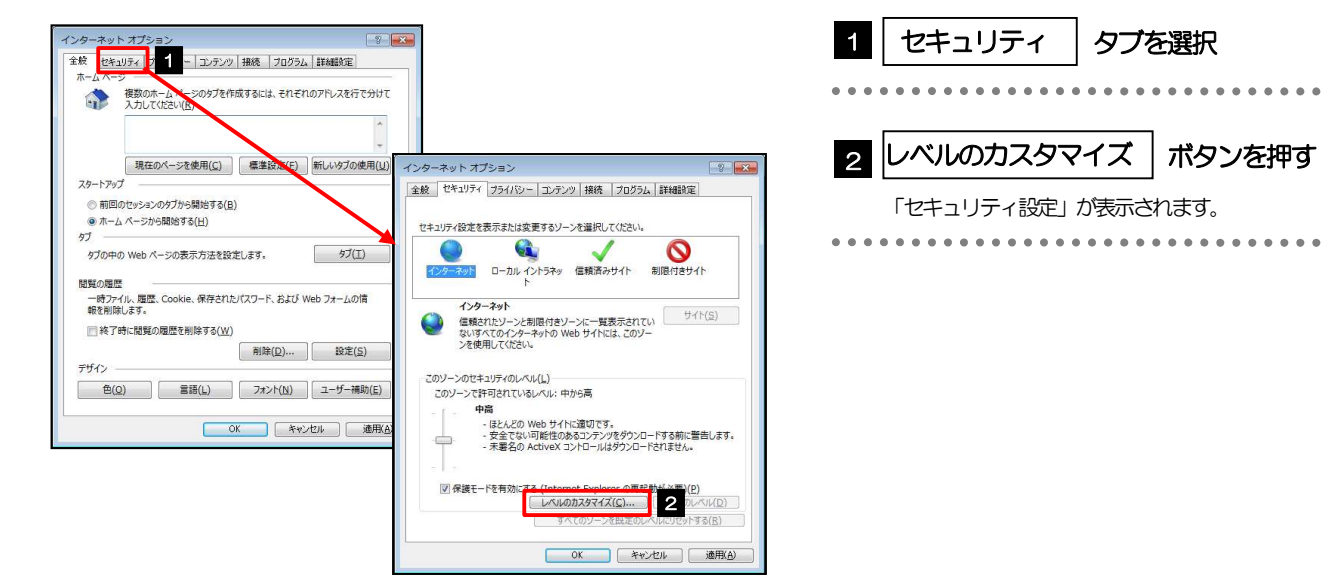

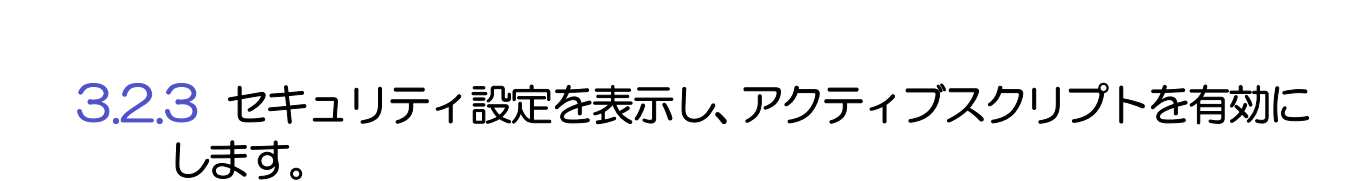

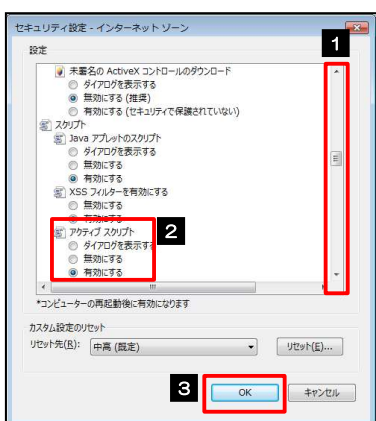

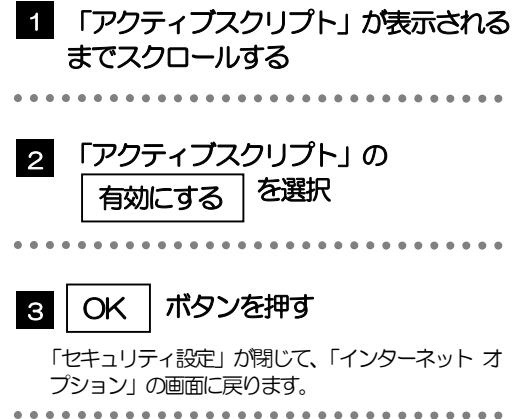

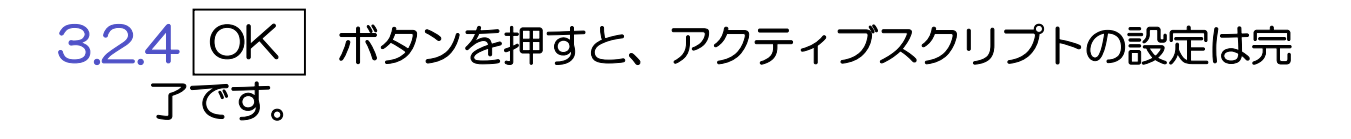

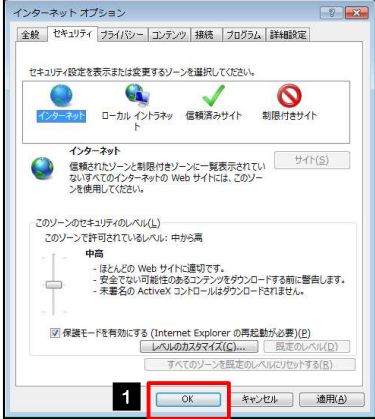

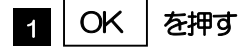

「インターネット オプション」が閉じます。 ブラウザを再起動し、事象が解決したかどうかをお試 しください。 ...............................

# 3.3 信頼済みサイトの設定

### 3.3.1 コントロールパネルを開きます。

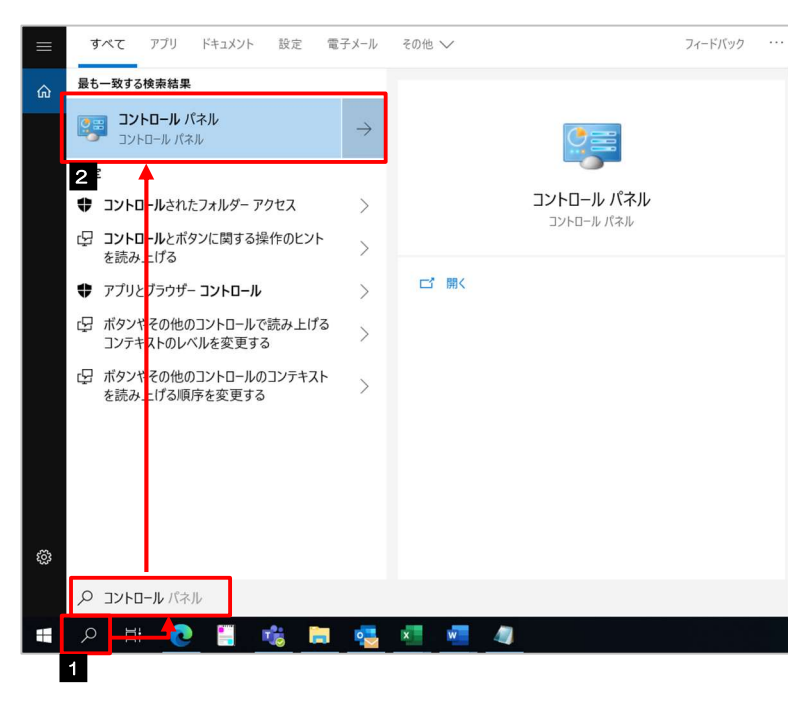

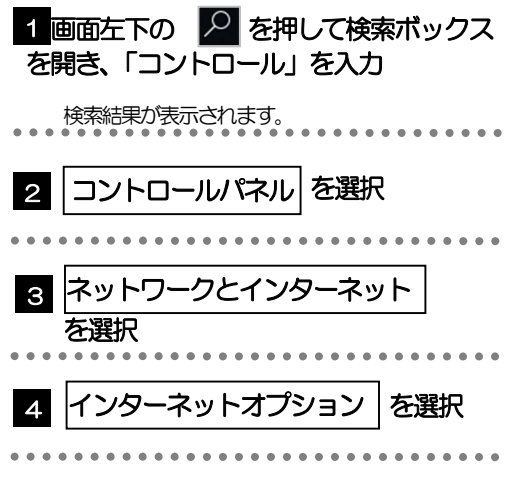

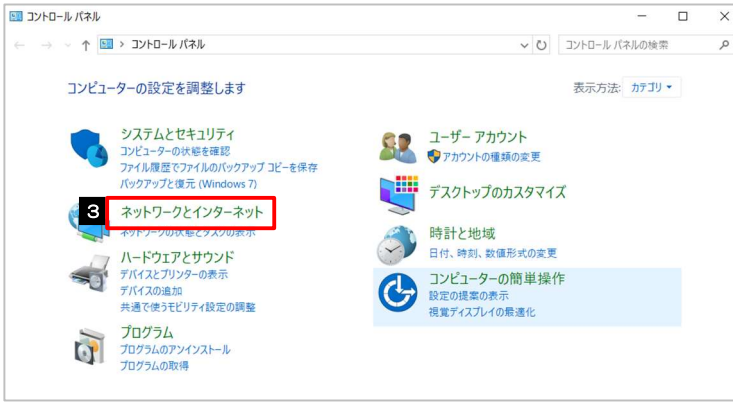

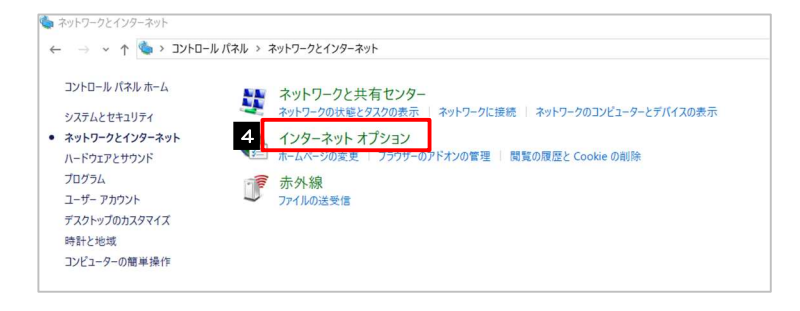

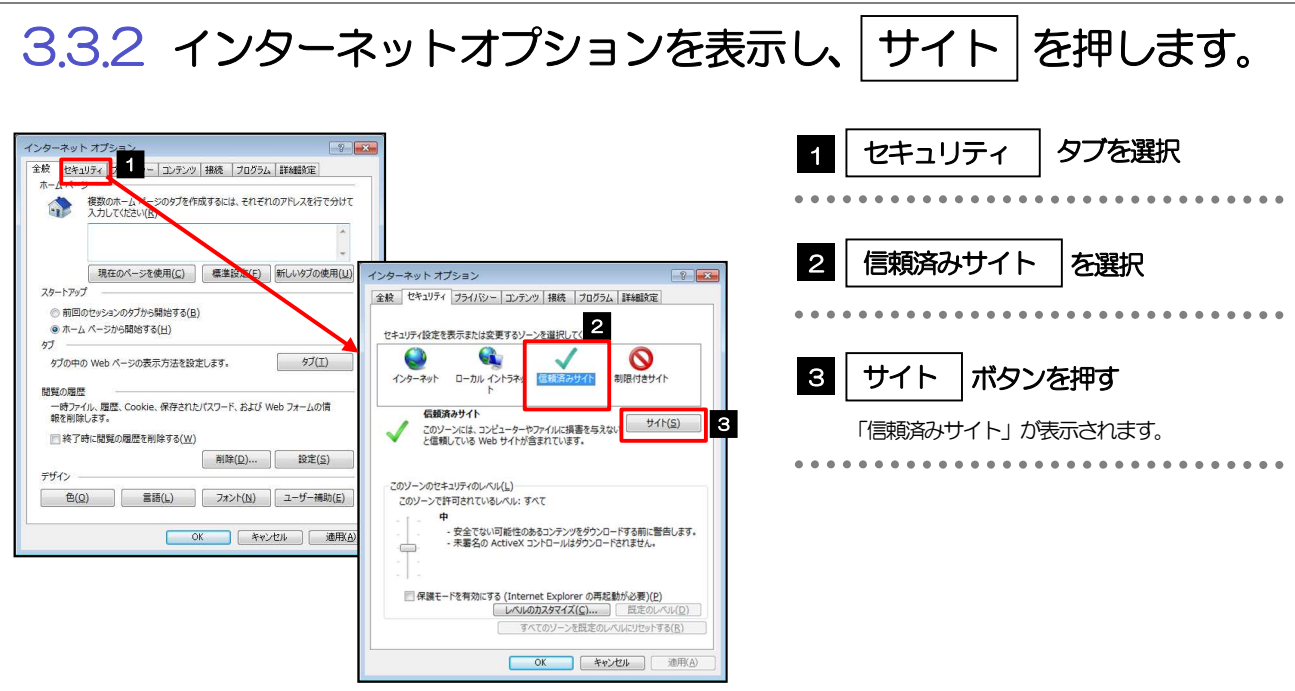

### 3.3.3 「信頼済みサイト」を表示し、「Web サイト」を追加しま す。

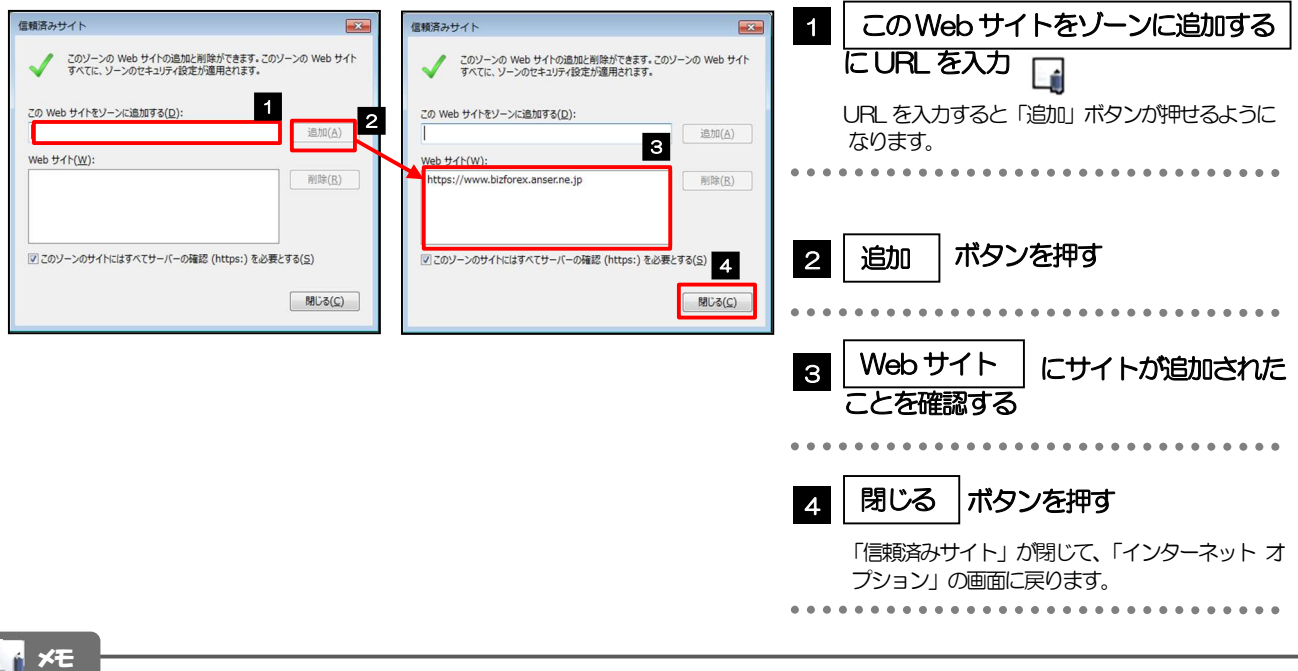

#### 「許可するWeb サイトのアドレス」には、AnserBizSOL とAnserBizForex のURL を入力してください。

- ・AnserBizSOL :https://www.bizsol.anser.ne.jp/0397c/rblgi01/I1RBLGI01-S01.do?slv=0
- ・AnserBizForex:https://www.bizforex.anser.ne.jp/USR/SSK00/GSSK0000Action.do
- 「許可されたサイト」に、AnserBizSOL とAnserBizForex のサイトが登録されていることを確認してください。
	- ・AnserBizSOL :www.bizsol.anser.ne.jp
	- ・AnserBizForex:www.bizforex.anser.ne.jp

# 3.3.4 OK |ボタンを押すと、信頼済みサイトの設定は完了です。

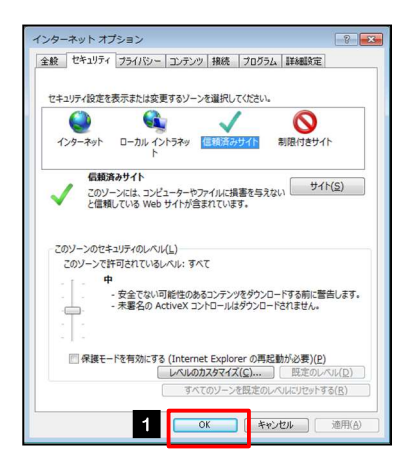

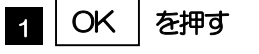

「インターネット オプション」が閉じます。 ブラウザを再起動し、事象が解決したかどうかをお試 しください。 

# 3.4 ブラウザ保護機能の設定(Microsoft Defender SmartScreen)

### 3.4.1 ブラウザの設定画面を開きます。

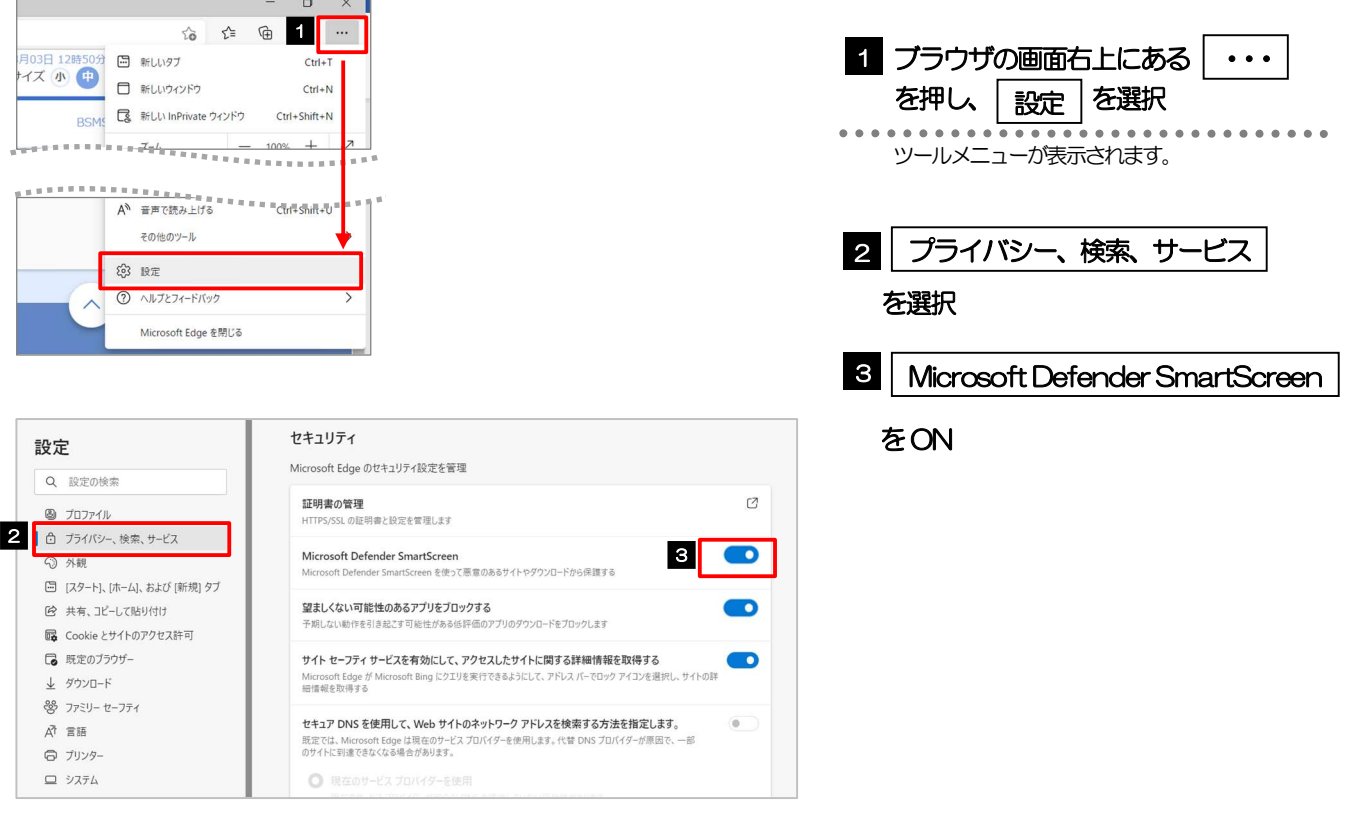

#### 注意

Microsoft Defender SmartScreen はMicrosoft Edge の機能です。

Google Chrome をご利用の場合、「セーフブラウジング」となります。デフォルトで「標準保護機能」が設定されています。

# ■ ダウンロードの設定 ※設定は任意

# 4.1 ダウンロード時の「名前を付けて保存」の表示設定

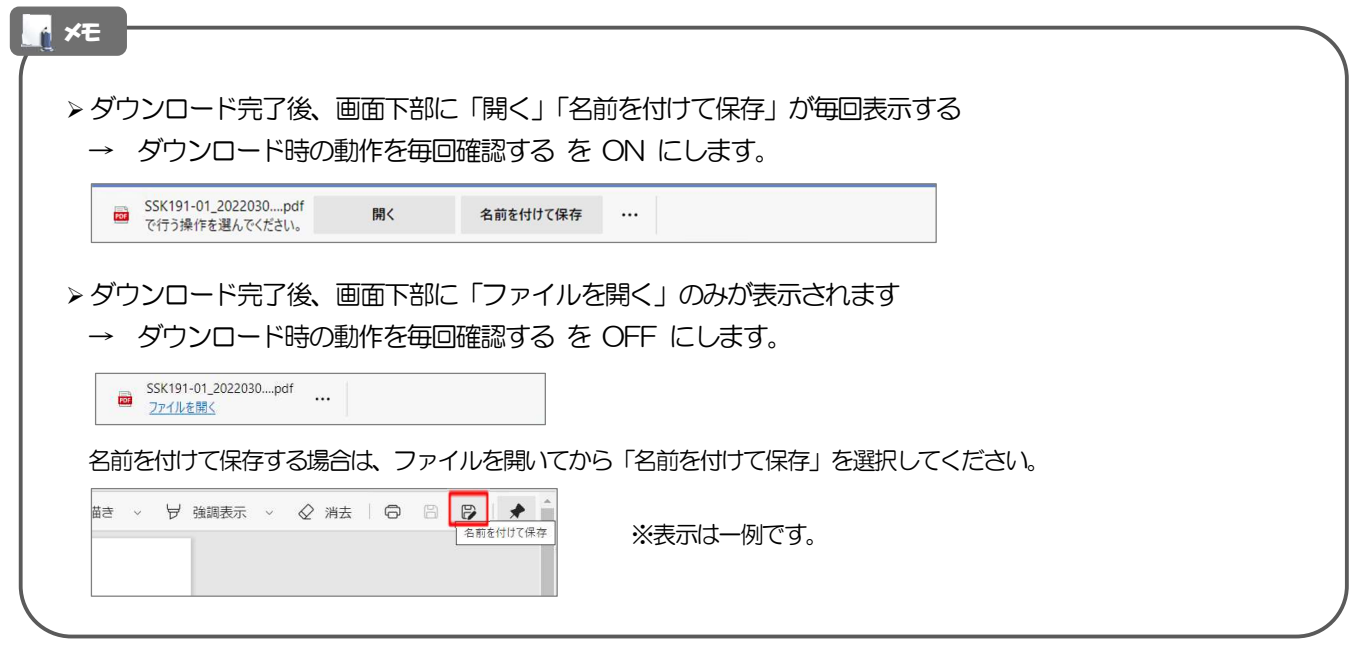

### 4.1.1 ブラウザの設定画面を開きます。

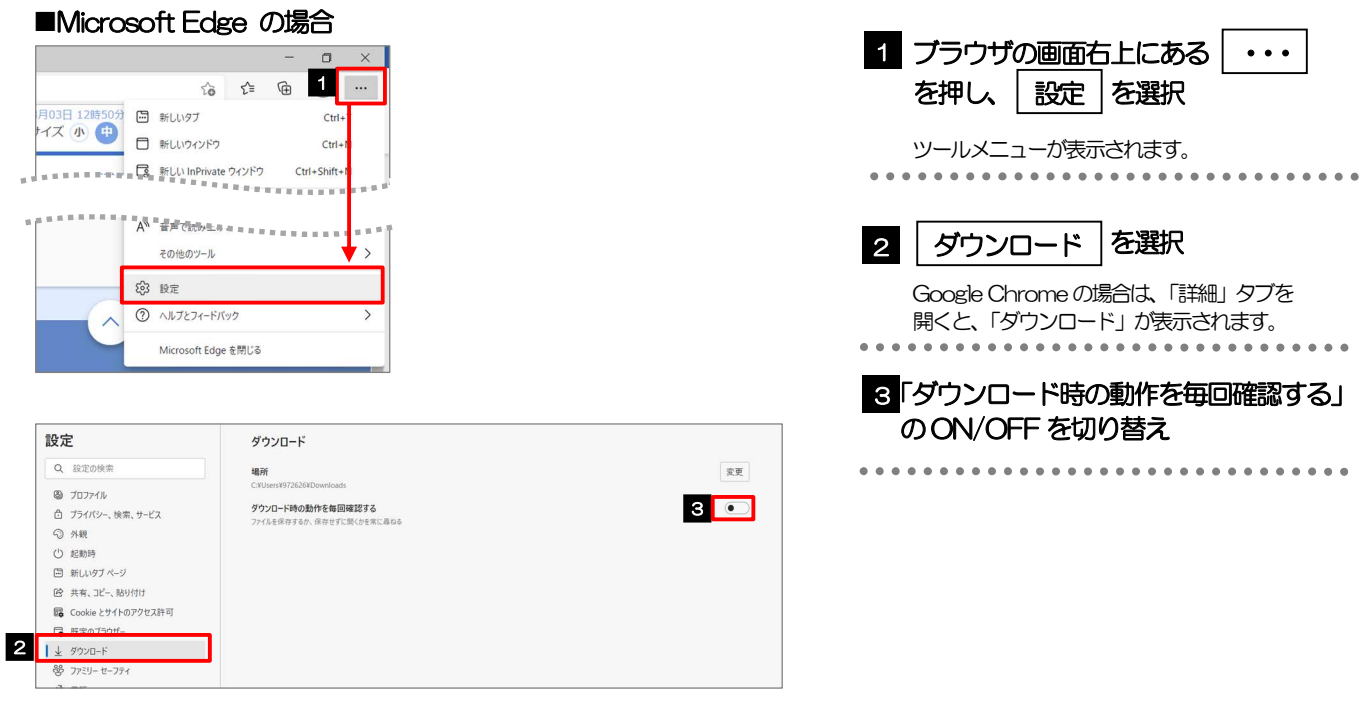

![](_page_34_Picture_1.jpeg)

![](_page_34_Picture_39.jpeg)

# 4.2 ダウンロードボタンの表示設定 (Microsoft Edgeのみ)ロ

![](_page_35_Picture_76.jpeg)

### 4.2.1 ブラウザの設定画面を開きます。

![](_page_35_Picture_77.jpeg)

![](_page_35_Picture_78.jpeg)

![](_page_35_Picture_79.jpeg)